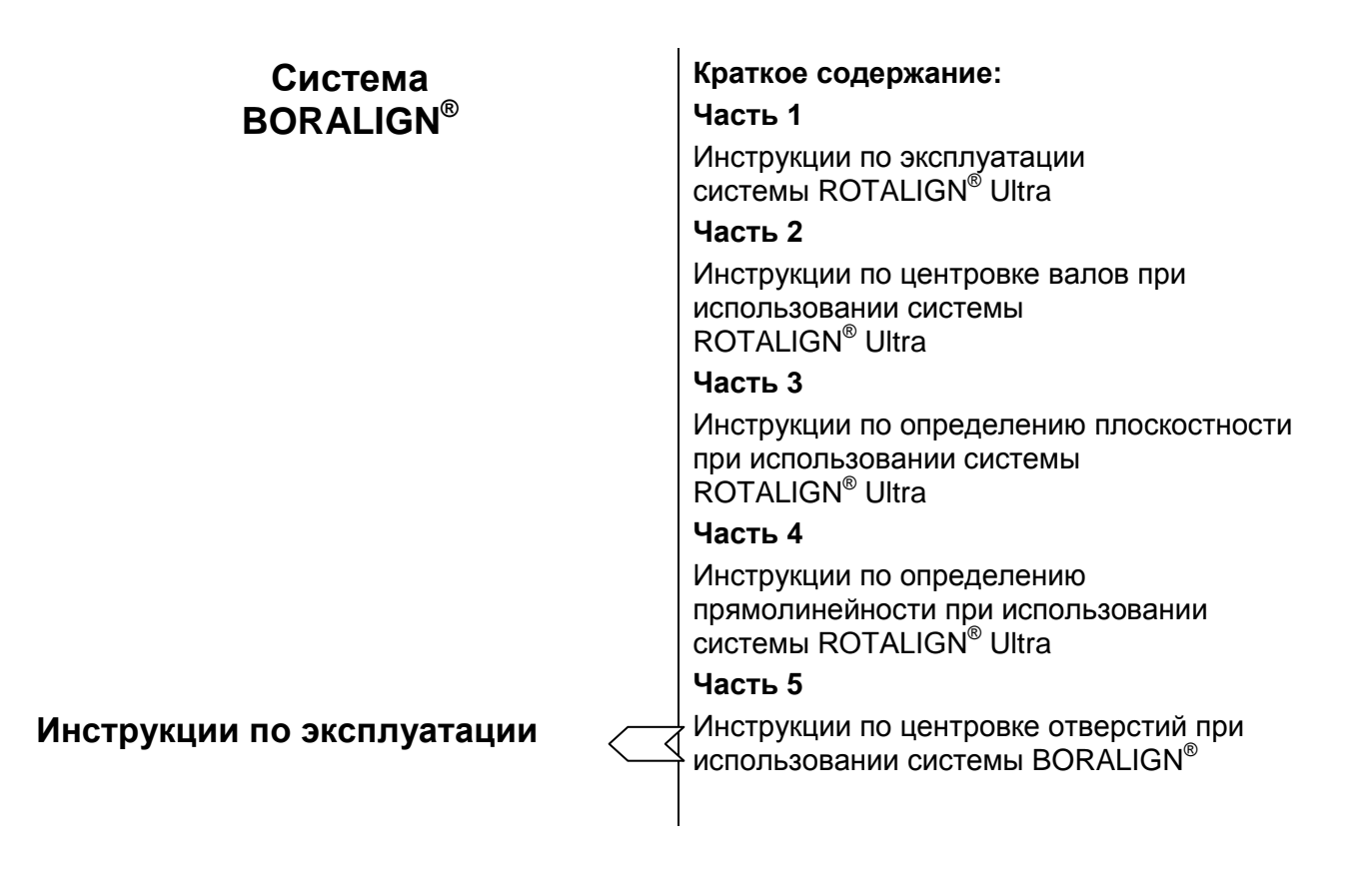

#### **Уважаемый заказчик,**

Если у вас имеются какие-либо предложения по усовершенствованию или корректировке (не только применительно к данному руководству, но также касательно программных или аппаратных средств), пожалуйста, позвоните нам. Мы были бы рады по мере возможности внести усовершенствования. Надеемся на сотрудничество с вами.

> Компания PRÜFTECHNIK Alignment Systems Отделение документации Факс (+49) 89-99616-100 Email: info@pruftechnik.com

# C E

Май 2006 г.

Программно-аппаратная версия ROTALIGN® Ultra FW 1.20 ALI 9.845.G

Программно-аппаратная версия BORALIGN FW  $v.$  ( $\beta$ ) AU 9.849.G

# <span id="page-1-0"></span>**Предисловие**

Центровка отверстия и корпуса подшипника в двигателях внутреннего сгорания и подобных им машинах является продолжительной процедурой, как бы вы ни смотрели на нее. Однако BORALIGN, приложение центровки отверстий в системе (приборе) ROTALIGN Ultra существенно упрощает этот процесс. Приложение BORALIGN поможет вам обеспечить следующее:

- Определить центральную линию отверстия
- Отрегулировать центральную линию относительно любых фиксированных отверстий
- Рассчитать минимальные требуемые корректировки
- Выполнить юстировку отверстий или расточного станка относительно центральной линии

Приложение BORALIGN в системе ROTALIGN Ultra обеспечивает пошаговое выполнение пользователем наладки лазера, выполнения измерений и просмотра результатов. В заключение компьютер ROTALIGN Ultra рассчитывает оптимальные корректировки. Экранное воспроизведение помогает пользователю выполнить процесс внесения корректировок.

В данном руководстве приводится полное описание того, как пользоваться приложением BORALIGN. Для получения информации относительно работы компьютера ROTALIGN Ultra, пожалуйста, обратитесь к Части 1 Инструкций по эксплуатации системы ROTALIGN Ultra (ALI 9.845.G).

BORALIGN лицензируется в соответствии с патентом США 5,717,491.

Мы приветствуем «обратную связь» с вами и получение от вас предложений.

Компания PRÜFTECHNIK Alignment Systems Май 2006 Исманинг (Ismaning), Германия

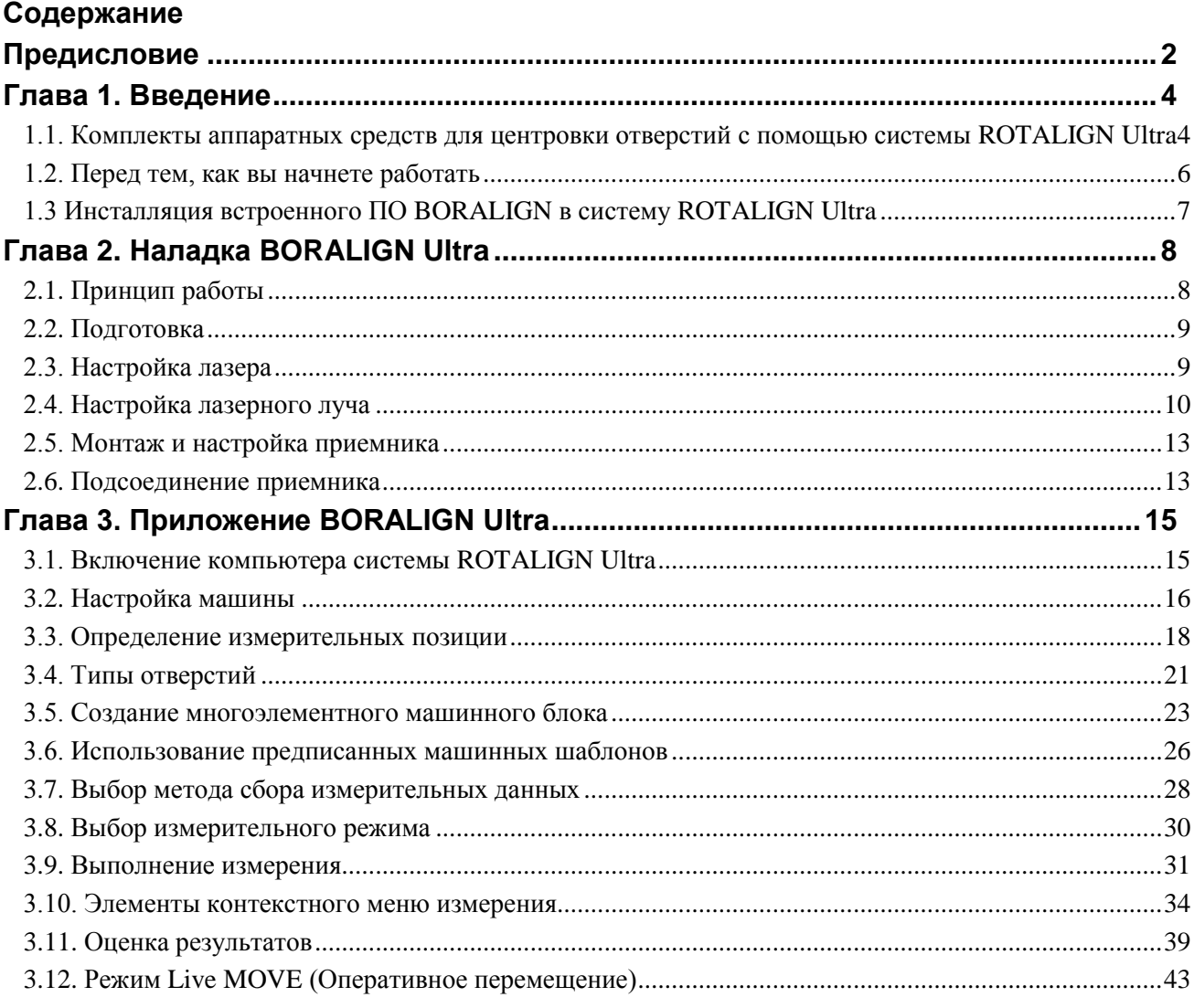

# <span id="page-3-0"></span>**Глава 1. Введение**

# <span id="page-3-1"></span>**1.1. Комплекты аппаратных средств для центровки отверстий с помощью системы ROTALIGN Ultra**

В зависимости от типа отверстия и приложения доступны несколько конфигураций. Стандартными комплектами центровки отверстий являются ALI 4.030-0, ALI 4.030-1 и ALI 4.030-2. Суффиксы 0, 1 и 2 обозначают соответствующий диапазон значений диаметров отверстий, которые могут измеряться при использовании данного комплекта. Пожалуйста, связывайтесь с компанией PRÜFTECHNIK Alignment Systems или со своим местным представителем для получения подробных сведений относительно всех имеющихся комплектов, которые включают также аппаратные средства для отверстий в немагнитных материалах, а также заказные комплекты.

# **1.1.1. Комплект центровки отверстий ALI 4.030-0**

Этот комплект предназначен для значений диаметров отверстий от 120 до 400 мм. Данный комплект состоит из следующих частей:

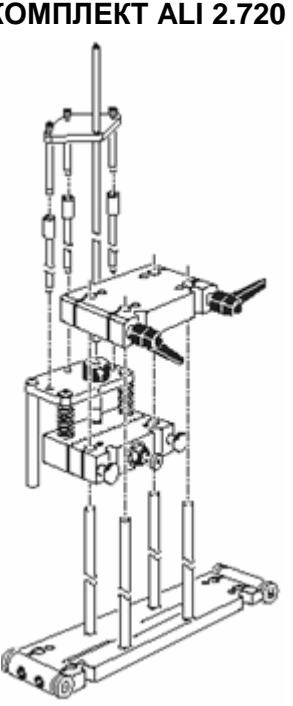

**КОМПЛЕКТ ALI 2.720** Универсальный набор кронштейна указателя (pointer) для центровки отверстий со значениями диаметров отверстий в диапазоне от 120 до 400 мм. Сами кронштейны поставляются в отдельной упаковке.

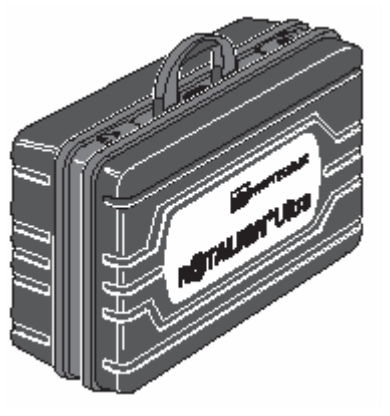

Футляр (кейс) ALI 4.800 системы ROTALIGN Ultra с карманами (аппаратные средства в комплект поставки не включаются)

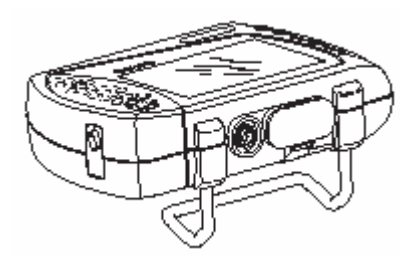

Компьютер ALI 4.200 системы ROTALIGN Ultra, включающий подставку ALI 4.201 и аккумуляторную батарею ALI 4.603

**5**

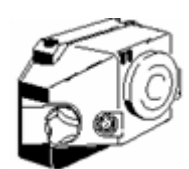

**ALI 3.600,** приемник с пылезащитной крышкой

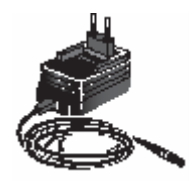

**SYS 3.651**, зарядное устройство для аккумуляторной батареи

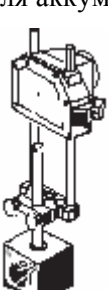

**ALI 4.501**, переходник для опоры из магнитного материала

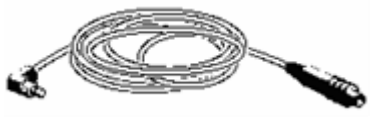

**ALI 3.581-2,** кабель приемника

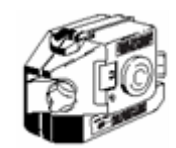

**ALI 3.610,** лазер

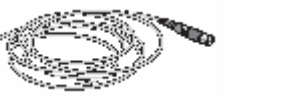

**ALI 4.502-2,** USB-кабель (к ПК) системы ROTALIGN Ultra

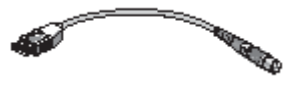

**ALI 4.503,** кабель USBпериферийные устройства системы ROTALIGN Ultra

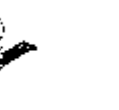

**ALI 3.588,** рулетка,

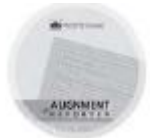

миллиметры/дюймы **ALI 13.701 CD**, компакт-диск с программой Alignment REPORTER

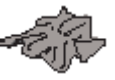

**ALI 2.905,** протирочная тряпка для объективов

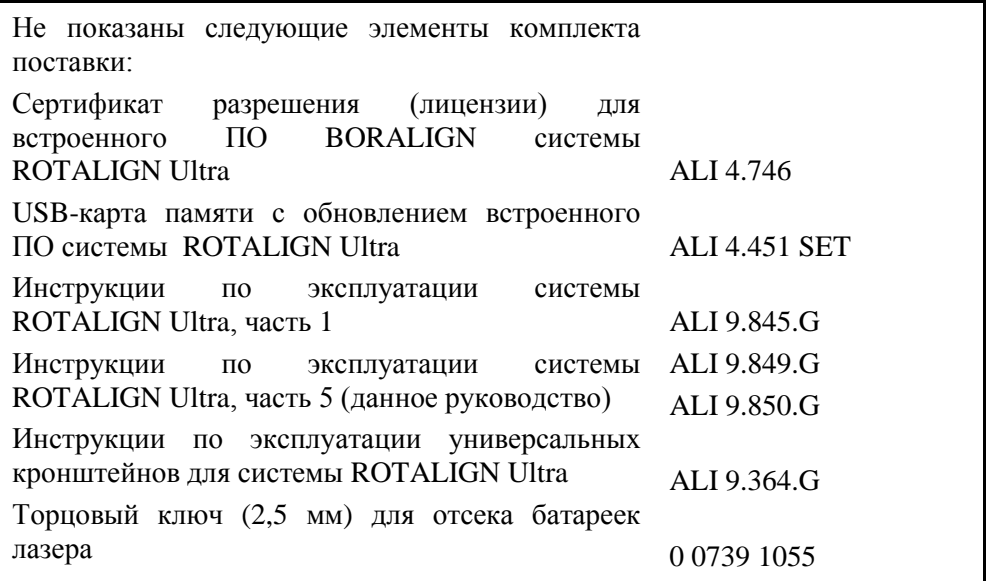

#### **1.1.2. Комплект центровки отверстий ALI 4.030-1**

Этот комплект предназначен для значений диаметров отверстий в диапазоне от 390 до 800 мм. Данный комплект состоит из тех же самых составных частей, что и комплект ALI 4.030-0 за исключением набора универсального кронштейна. В этом комплекте используется набор универсального кронштейна ALI 2.721 SET. Для получения детальных сведений относительно такого кронштейна обратитесь к инструкциям по эксплуатации универсального кронштейна ALI 9.850.G.

#### **1.1.3. Комплект центровки отверстий ALI 4.030-2**

Этот комплект предназначен для значений диаметров отверстий в диапазоне от 120 до 810 мм. Данный комплект состоит из тех же самых составных частей, что и комплект ALI 4.030-0 за исключением набора универсального кронштейна. В этом комплекте используется набор универсального кронштейна ALI 2.722 SET. Для получения детальных сведений относительно<br>такого кронштейна обратитесь к инструкциям по эксплуатации такого кронштейна обратитесь к универсального кронштейна ALI 9.850.G.

#### <span id="page-5-0"></span>**1.2. Перед тем, как вы начнете работать**

Данное руководство по эксплуатации должно использоваться совместно с инструкциями по эксплуатации системы ROTALIGN Ultra, часть 1, ALI 9.845.G и инструкциями по эксплуатации универсального кронштейна ALI 9.850.G. Пользователи должны ознакомиться с общими положениями техники безопасности и с замечаниями по правилам техники безопасности, которые даются в инструкциях по эксплуатации системы ROTALIGN Ultra, часть 1.

Придерживайтесь пошаговых инструкций в данном руководстве для выполнения измерений центровки отверстий.

#### **1.2.1. Область применения**

Система предназначается для использования исключительно в заводской обстановке для целей, оговоренных в соответствующих инструкциях, опубликованных компанией PRÜFTECHNIK Alignment Systems.

#### **1.2.2. Символы техники безопасности, используемые в данном руководстве**

В данном руководстве следующие символы используются, чтобы помочь пользователю быстро идентифицировать правила техники безопасности и особо важные секции текста. Такие секции текста предоставляют полезную информацию для эксплуатации системы ROTALIGN Ultra для привлечения внимания читателя к особенно важному тексту, и в некоторых случаях указать на возможные опасности.

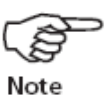

Этот символ обозначает информацию общего характера и рекомендации (подсказки) касательно эксплуатации системы ROTALIGN Ultra.

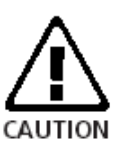

Этот символ предупреждает о потенциальных опасностях.

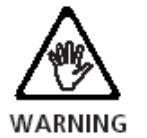

Этот символ обозначает информацию, которой следует придерживаться для предотвращения повреждения оборудования.

Note

Компания PRÜFTECHNIK Alignment Systems не берет на себя ответственности, когда компоненты или рабочие процедуры, описанные в данном руководстве, изменяются без разрешения изготовителя.

# <span id="page-6-0"></span>**1.3 Инсталляция встроенного ПО BORALIGN в систему ROTALIGN Ultra**

Стандартные комплекты средств центровки отверстий поставляются с ПО BORALIGN, уже установленным в компьютер системы ROTALIGN Ultra и готовым для использования. Что касается расширительных пакетов ПО BORALIGN, то в компьютер системы ROTALIGN Ultra может оказаться необходимой их инсталляция. Для таких случаев, а также тогда, когда ПО BORALIGN нуждается в обновлении, пожалуйста, обращайтесь к информационному листку по обновлению для ROTALIGN Ultra 0 0594 0183. Такой информационный листок присылается вместе с этим руководством.

> How to upgrade **ROTALIGN® Ultra** to version 1.2x

**ADAPTED** 

PRUFTECHNIK

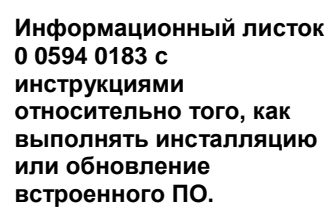

# <span id="page-7-0"></span>**Глава 2. Наладка BORALIGN Ultra**

В данной главе описываются процедуры подготовки и наладки.

# <span id="page-7-1"></span>**2.1. Принцип работы**

**Лазер в режиме Rotating LASER (Поворотный лазер) может также монтироваться в инструментальной бабке расточного станка. Обратитесь к следующей странице для ознакомления с подробной информацией.** 

**«Статический» лазер монтируется на магнитном кронштейне**

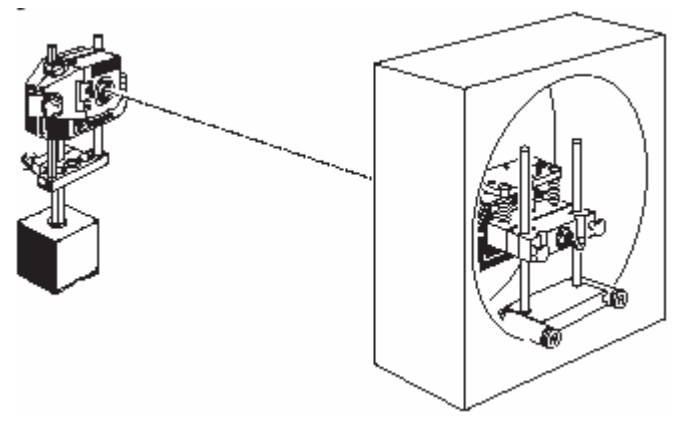

**Приемник и соответствующий кронштейн позиционируются в отверстии**

В программе BORALIGN Ultra луч лазера видимого диапазона используется для определения относительной центральной линии серий отверстий или центральной линии протяженного отверстия. Лазерный излучатель монтируется на одном конце машины и нацеливается на лазерный приемник, который по очереди монтируется вблизи центра каждого отверстия.

Приемник монтируется на специальном кронштейне, который позволяет приемнику свободно поворачиваться в пределах отверстия. Внутри приемника полупроводниковый датчик положения точно измеряет позицию падающего луча. При повороте приемника лазерный луч описывает в приемнике небольшую окружность.

Программа BORALIGN Ultra для каждого измерения для каждого измеряемого отверстия рассчитывает с оптимальным приближением центр таких окружностей и рассчитывает также «наилучшую линию» через отверстия. Затем обеспечивается воспроизведение минимальных корректировок, требуемых для повторной юстировки каждого отверстия. Индикатор «реального» перемещения на экране позволяет вам точно повторно юстировать каждое отверстие.

Узел кронштейна конфигурируется в зависимости от диаметра отверстия. См. приложение для ознакомления с более подробной информацией.

# <span id="page-8-0"></span>**2.2. Подготовка**

- a. Тщательно очистите отверстия/каналы, которые должны измеряться.
- b. Если в этом есть необходимость, обеспечьте, чтобы расточной станок или отверстия можно было легко перемещать по горизонтали и вертикали.

# <span id="page-8-1"></span>**2.3. Настройка лазера**

Имеются два варианта настройки лазера:

#### **2.3.1. Настройка статического (неподвижного) лазера**

Такая настройка используется, когда центральная линии позже рассчитывается в виде линии оптимальной подгонки (best-fit line) или с использованием опорных точек. Лазер монтируется на массивном основании на одном конце машины, как было показано на предшествующей странице. Этот метод обеспечивает расчет центровки отверстий относительно друг друга и определение наилучшей центральной линии, проходящей через измеренные отверстия. Отверстия затем регулируются путем перемещения их в позицию.

#### **2.3.2. Настройка вращающегося лазера**

Такая настройка используется, когда ось вращения лазера применяется в качестве центральной линии. Например, когда вы намереваетесь растачивать отверстие на втором проходе металлорежущего станка: такой лазер монтируется на инструментальной головке станка, что предоставляет вам возможность выполнять центровку отверстий относительно станка. Наладка и измерение являются несколько более сложными, чем в случае метода статического (неподвижного) лазера, поскольку для них требуется позиционирование и поворот станка. Результаты будут индицировать идеальную позицию для станка для расточки отверстий.

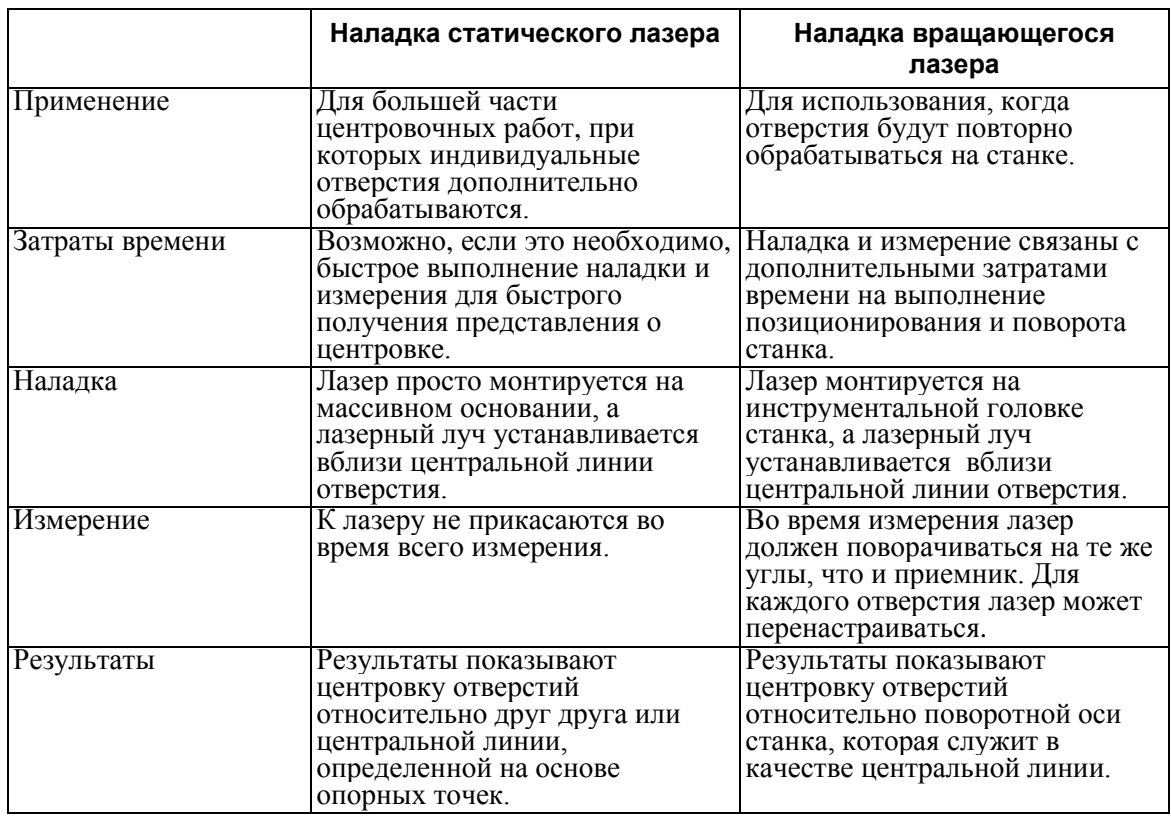

#### **2.3.3. Резюме**

# <span id="page-9-0"></span>**2.4. Настройка лазерного луча**

Перед тем, как начать само измерение, лазерный луч должен быть настроен на приближенную центральную линию, определяемую ближайшим и самым дальним отверстиями. Этот шаг обеспечивает, что лазерный луч остается в пределах измерительного диапазона датчика при выполнении всего измерительного процесса.

#### **2.4.1. Процедура наладки статического лазера**

a. Лазер монтируется на кронштейне в «левой» стороне машины и, по меньшей мере, на расстоянии 300 мм (12 дюймов) от ближайшего отверстия, которое необходимо измерять, и приблизительно в центральном положении к оси отверстия.

Компания PRÜFTECHNIK предлагает широкий выбор магнитных кронштейнов, которые могут быть использованы для монтажа (установки) лазера. Пожалуйста, свяжитесь с со своим местным представителем для получения информации относительно вариантов таких кронштейнов. Ниже показываются некоторые примеры.

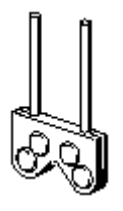

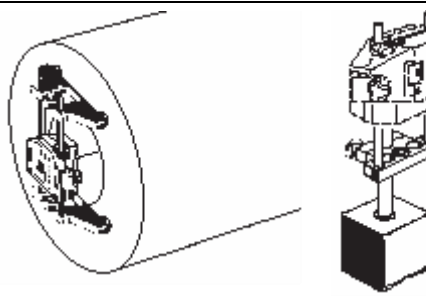

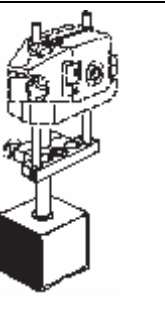

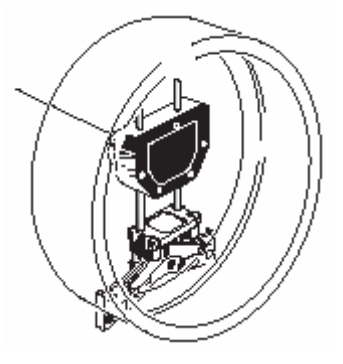

Компактный магнитный кронштейн ALI 2.112

Note

Магнитный кронштейн для отверстия под болт ALI 2.106 SET

Магнитная опора ALI 4.501

Портативный магнитный плавающий (sliding) кронштейн ALI 2.240

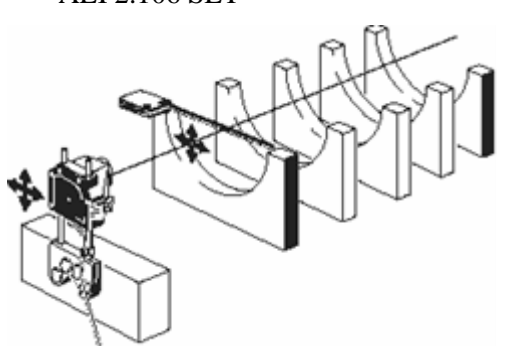

**Рис. 1. Регулировка XY-позиции лазера**

Обеспечьте, чтобы поверхность, на которой монтируется лазер, была чистой, обезжирена и устойчивой. Для случая больших машин регулируемая площадка будет обеспечивать более точное позиционирование.

b. Включите лазер, а пылезащитную крышку оставьте на месте; дайте лазеру прогреться (минимальное рекомендуемое время прогрева составляет 20 минут).

Ваши глаза никогда не должны находиться на пути распространения лазерного луча!

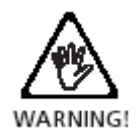

- c. Установите ручки управления лазера (thumbwheel) так, чтобы они находились примерно в середине их диапазонов поворота.
- d. Используйте рулетку (мерную ленту) для нахождения центра самого далекого отверстия. Снимите пылезащитную крышку и при использовании желтых ручек управления лазера выполните регулировку угла лазера по горизонтали и вертикали, чтобы лазерный луч попадал на мерную ленту в ее центре (см. рис. 2).

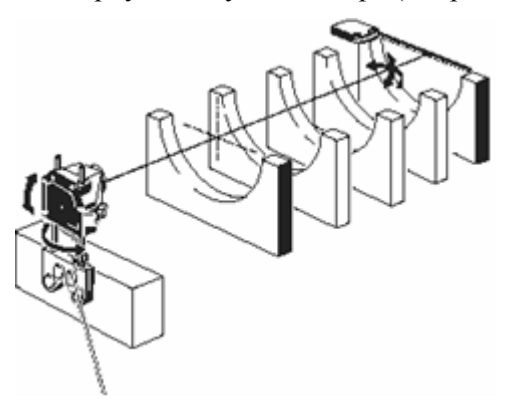

#### **Рис. 2. Регулировка угла лазерного луча**

- e. Теперь переместите рулетку к отверстию, которое является ближайшим к лазеру, и найдите его центр путем перемещения корпуса лазера горизонтально и вертикально (рис. 1).
- f. Повторяйте шаги d…e, пока луч не окажется в пределах 0,5 мм от центра на каждом конце (программа BORALIGN Ultra имеет серию справочных экранов, чтобы помочь вам выполнить этот процесс – см. страницу 24).

Не прикасайтесь к лазеру, когда он настроен! Обратите внимание на то, что линия луча не обязательно соответствует положению центральной линии отверстий – программа BORALIGN будет рассчитывать центральную линию на основе измерения.

Note

# **2.4.2. Процедура настройки вращающегося лазера**

- a. Смонтируйте лазер на инструментальной головке металлорежущего станка при использовании подходящего кронштейна (стандартные и заказные кронштейны можно приобрести у компании PRÜFTECHNIK Alignment Systems).
- b. Включите лазер (пылезащитная крышка остается на своем месте) и дайте лазеру прогреться (минимальное рекомендуемое время прогрева составляет 20 минут).
- c. Установите лазер по оси расточного станка путем поворота его и наблюдения за лучом на листе бумаги на каждом конце станка. Луч будет описывать окружность – выполняйте регулировку лазера путем использования ручек регулировки позиции луча по вертикали и горизонтали, чтобы диаметр указанной окружности в плоскости для измерения была меньше 5 мм.

Вы можете найти **Корректировочные Точки** полезными, когда обеспечивается соосность расточного станка с отверстиями.

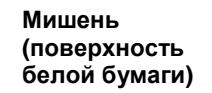

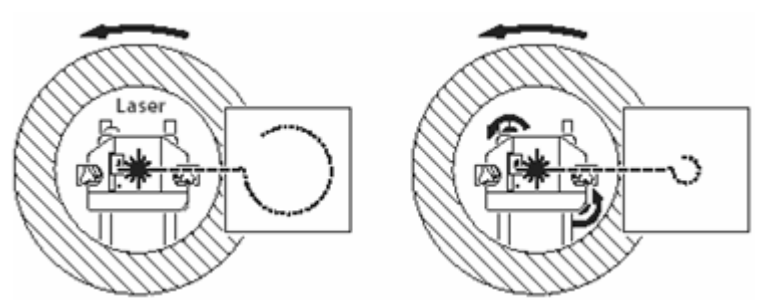

Лазерный луч попадает на мишень. Отмечается позиция следа луча на мишени. Лазер поворачивается, и отмечаются другие позиции следа луча. Совместно такие позиции образуют «приблизительно» окружность.

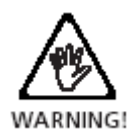

Ваши глаза никогда не должны находиться на пути распространения лазерного луча!

- d. Затем установите расточной станок соосно центральной линии отверстия. Используйте процедуру, подобной той, которая была описана для метода статического лазера, однако не этот раз НЕ прикасайтесь к лазеру. Вместо этого сдвигайте ось вращения расточного станка горизонтально и вертикально и регулируйте его угол, например, с помощью подкладок под его опоры.
- e. Во время измерения лазер поворачивается на те же углы, что и приемник. Если это возможно, установите инклинометр на инструментальную головку, в противном случае установите с помощью транспортира другие средства индикации угла поворота расточного станка.

# <span id="page-12-0"></span>**2.5. Монтаж и настройка приемника**

Система универсального кронштейна (поставляется как ALI 2.720 SET/ALI 2.721 SET/ALI 2.722 SET/ALI 2.720 FSET/ALI 2.721 FSET/ALI 2.722 FSET) используется для монтажа приемника в отверстиях в магнитном или немагнитном материале. Подробные процедуры монтажа имеются в инструкциях по эксплуатации универсального кронштейна ALI 9.850.G.

#### <span id="page-12-1"></span>**2.6. Подсоединение приемника**

a. Если это еще не было сделано, вставьте расположенную под прямым углом кабельную (штепсельную) часть разъема кабеля приемника ALI 3.581-2 в розеточную часть разъема в приемнике, обращая при этом внимание на ориентацию выступа в кабельной части разъема и углубления в розеточной части, и заверните гайку крепления кабельной части.

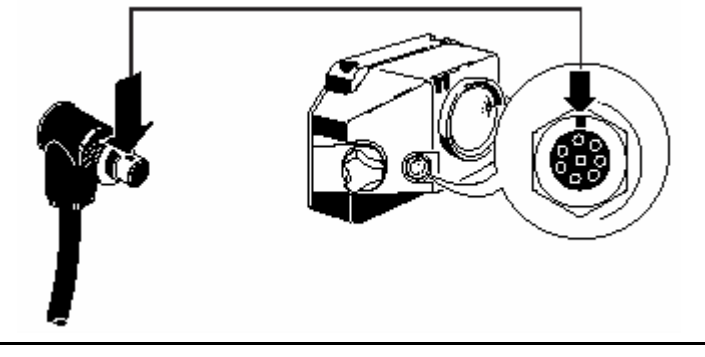

Эта кабельная часть разъема должна быть постоянно подсоединена к приемнику, даже в случае хранения приемника в кейсе, поскольку это поможет избежать повреждения контактов, кабельной и ответной частей разъема.

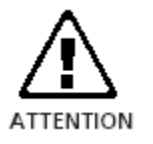

b. Вставьте ответную часть быстро отсоединяемого разъема на другом конце кабеля приемника ALI 3.581-2 в 8-контактную розеточную часть разъема вверху компьютера ROTALIGN Ultra. Обратите внимание на необходимость правильной ориентации кабельной части разъема. Необходимо осторожно нажать на розеточную часть, чтобы она со щелчком заняла свое место.

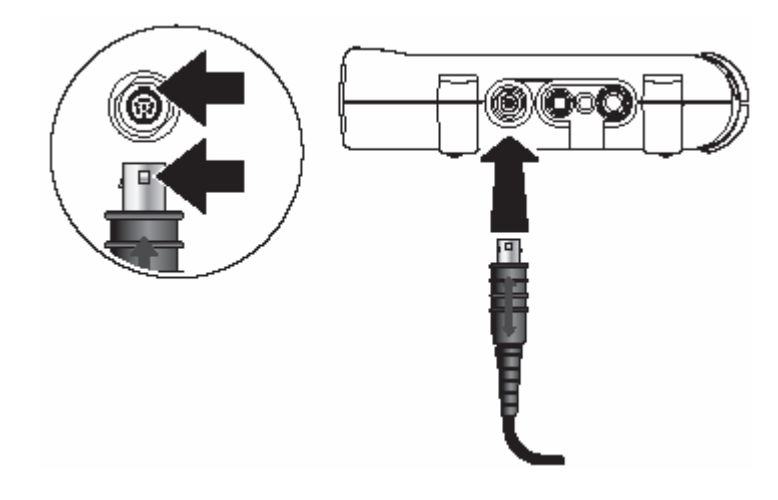

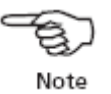

**Для случая больших машин может оказаться предпочтительным использовать 5-м кабель ALI 3.581-5. Если используется радиочастотный модуль ALI 4.621 системы связи Bluetooth для беспроводной передачи данных, обратитесь к руководству 0 0594 1184 по системе Bluetooth.**

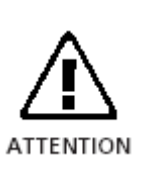

Согласуйте положение двунаправленной стрелки на штепсельной части разъема с красной меткой на розеточной части для обеспечения корректной ориентации штепсельной части, в противном случае могут быть повреждены контакты внутри штепсельной части разъема.

Для отсоединения захватите резиновую манжету штепсельной части кабельного разъема ALI 3.851-2 и осторожно извлеките ее из розеточной части разъема RS 232 sensor прибора ROTALIGN Ultra.

# <span id="page-14-0"></span>**Глава 3. Приложение BORALIGN Ultra**

# <span id="page-14-1"></span>**3.1. Включение компьютера системы ROTALIGN Ultra**

Нажмите и удерживайте в нажатом положение в течение приблизительно

1... 2 минут клавишу • Воспроизводится показанный вниз начальный экран:

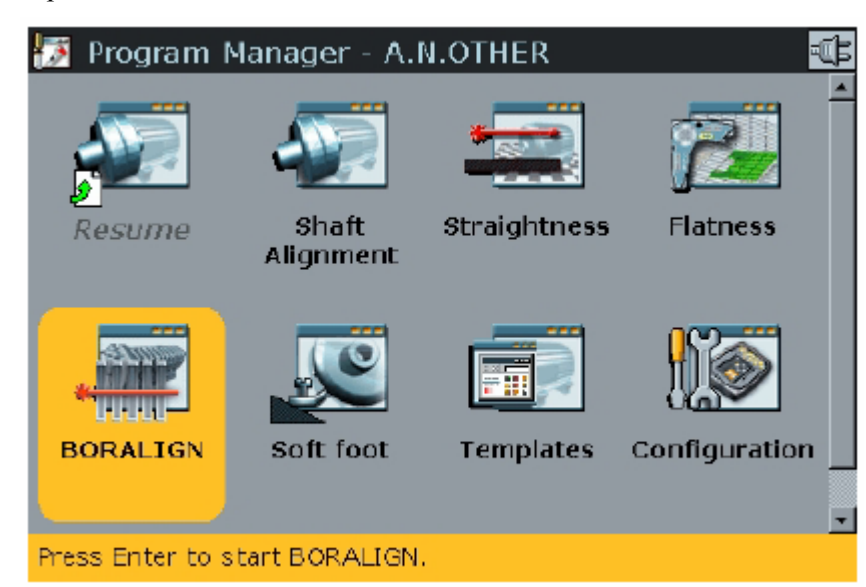

Используйте навигационные клавиши для выделения иконки BORALIGN.

Нажмите **для запуска этого приложения**.

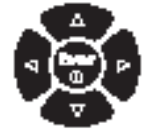

Если встроенная программа BORALIGN не была лицензирована, при

нажатии **воспроизводится подсказка на ввод ключа регистрации через** менеджер лицензии, как это показывается внизу.

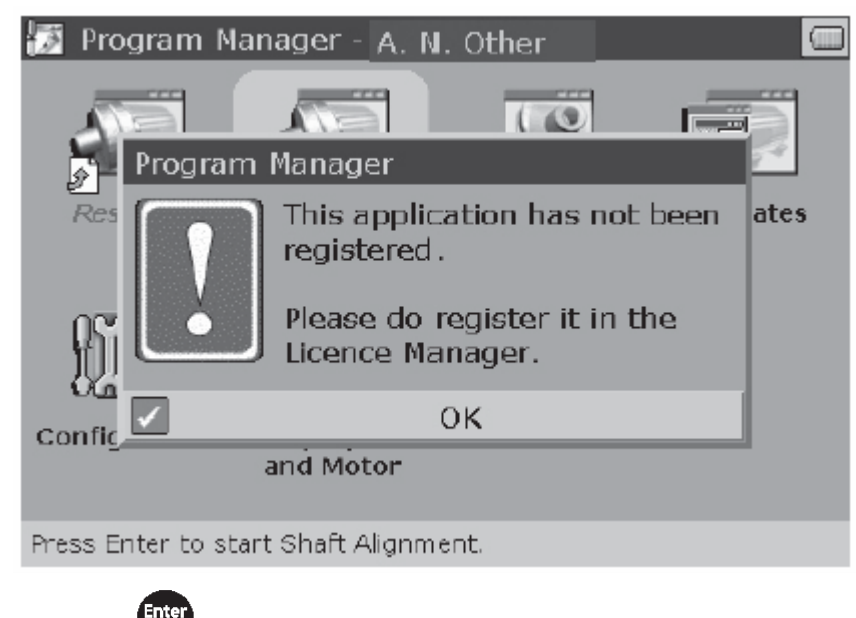

Нажмите **для входа в менеджер лицензии**.

Используйте навигационные клавиши для выделения BORALIGN. Нажмите Ente

и переходите к вводу регистрационного ключа для данного приложения в окно правки. Регистрационный ключ (код лицензии) содержится в регистрационном сертификате ALI 4.746 встроенного ПО BORALIGN Ultra.

License Manager - Serial ID: 43210666 łэ Application name Version Registration **BORALIGN** LPNMWUIF 1.05 **V**Flatness 1.19 **ELIEMPHN** Program Manager 1.26 Shaft Alignment 1.26 **GEIAQSGQ** Straightness 1.13 **NHHGSXOE** Press longer numerical pad key  $J^*$  to change layout. Enter registration key for BORALIGN **LPNMWUIF** 

После успешной регистрации зеленая галочка появляется возле этого приложения, и приложение BORALIGN может быть запущено.

#### <span id="page-15-0"></span>**3.2. Настройка машины**

После запуска приложения BORALIGN воспроизводится экран, показанный внизу. Используйте навигационные клавиши для выполнения операции выделения. Для создания нового файла отметьте New (Новый).

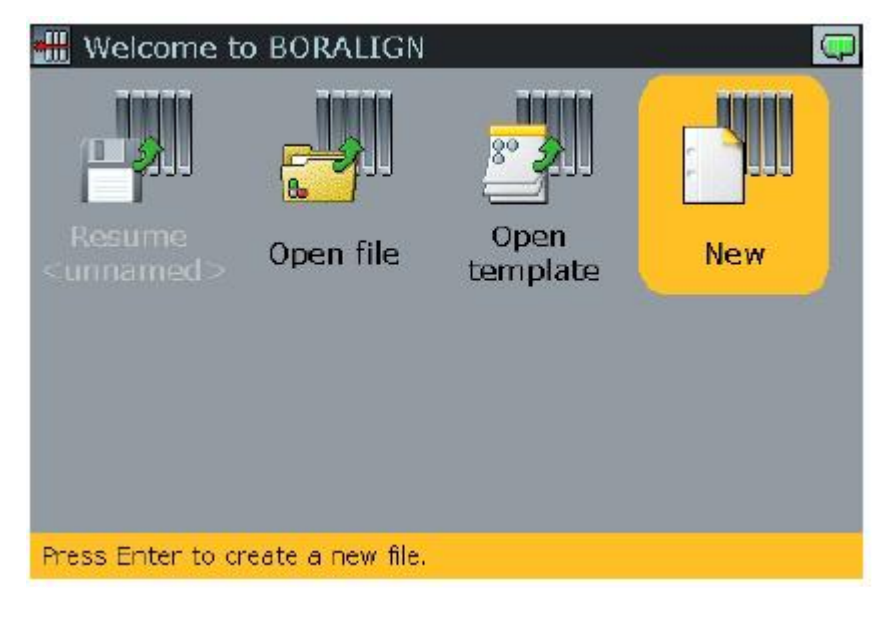

**Требуемый регистрационный ключ (код лицензии) получают после заполнения ваучера ALI 4.736 встроенного ПО BORALIGN Ultra и возврата его компании PRÜFTECHNIK Alignment Systems или вашему местному представителю компании.**

Нажмите **для подтверждения выбора. Появляется пустой файл для** использования при наладке машины.

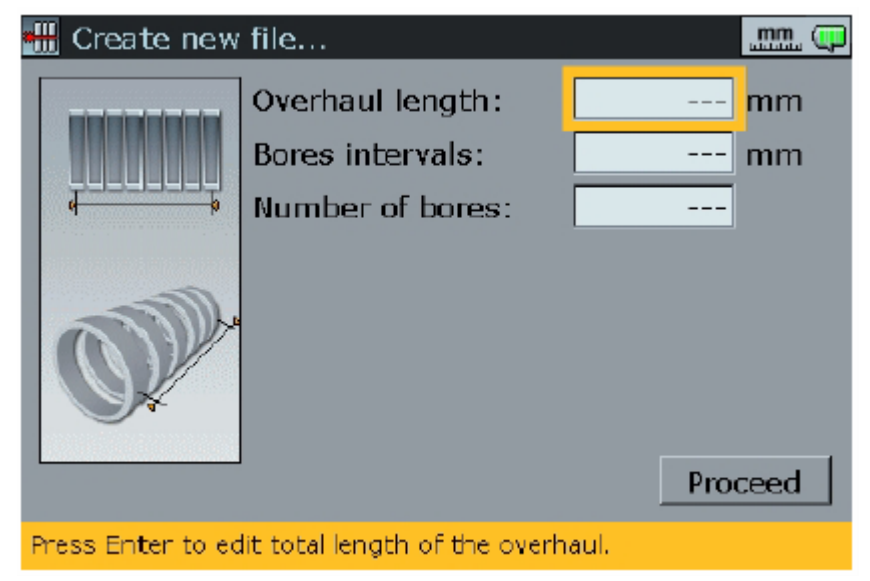

Используйте навигационные клавиши для выбора элемента для правки. Введите требуемое значение при использовании клавиш ввода данных.

Нажмите • или для подтверждения ввода.

В качестве альтернативного варианта после выбора элемента для

правки нажмите **. Воспроизводится окно правки. Выполните** правку значений при использовании клавиш ввода данных, нажимая **Ente**  $\bigcirc$ 

или для подтверждения вводов.

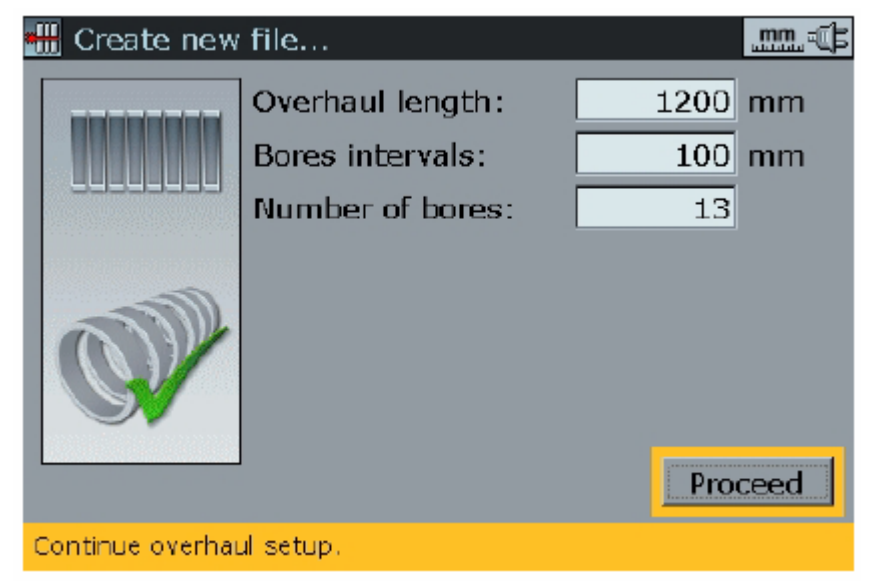

После завершения заполнения всех полей, требуемых для создания новой машины, квадрат выделения автоматически перепрыгивает на

Proceed (Продолжить). Нажмите **для подтверждения выбора.** Воспроизводится экран обзора конфигурации.

**Введите полную длину (total length), на которой должны быть выполнены измерения с образцом, затем введите число мест (позиций) для измерений вдоль полной длины. Компьютер рассчитывает интервал между такими позициями.**

**В качестве альтернативного варианта могут вводиться total length and interval (полная длина и интервал) или interval and number of locations (интервал и число позиций). Компьютер затем рассчитывает недостающую входной элемент.**

**Максимальное число позиций измерений может составлять 60.** 

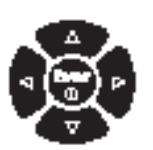

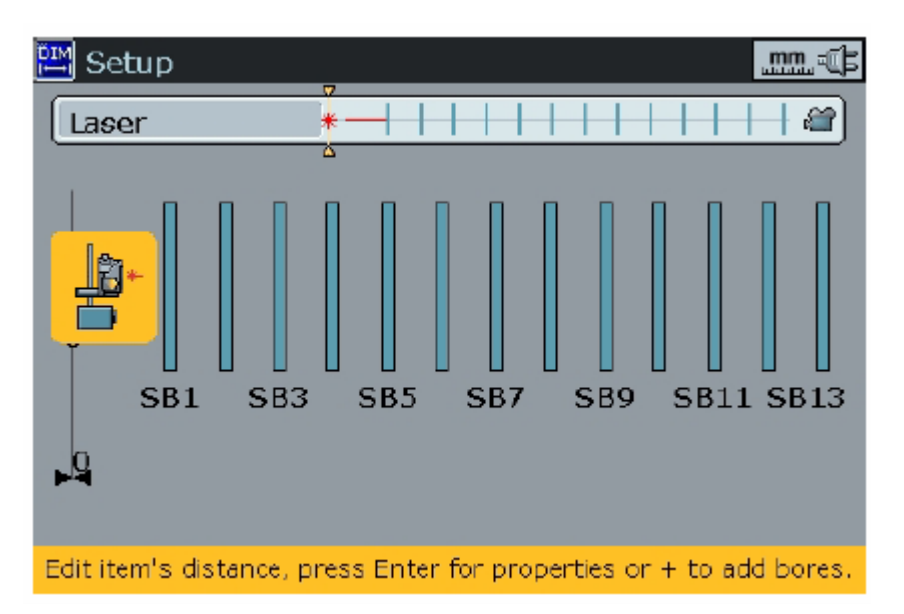

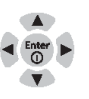

#### <span id="page-17-0"></span>**3.3. Определение измерительных позиции**

Для большей ясности измерительные позиции могут соответствующим образом маркироваться и определяться. Для этого делайте следующее:

- a) Используйте навигационные клавиши для выделения позиции для определения.
- b) Нажмите **Enter** . Воспроизводится экран Element properties (Свойства элемента).

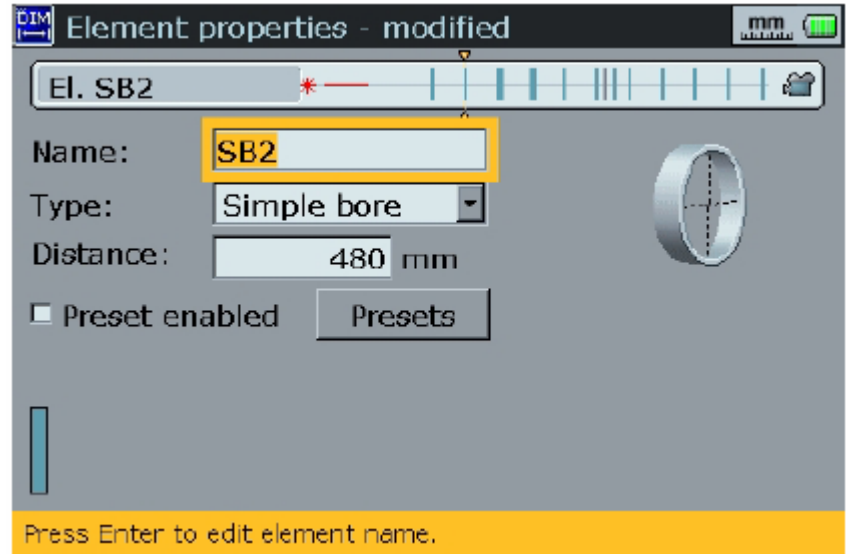

- c) При использовании навигационных клавиш выбираются свойства Name (Имя), Type of bore (Тип отверстия), Distance from the reference position (Расстояние от опорной позиции), Presets (Предустановки).
- d) Для назначения имени конкретной позиции используйте навигационные

клавиши для выделения окна Name (Имя), а затем нажмите

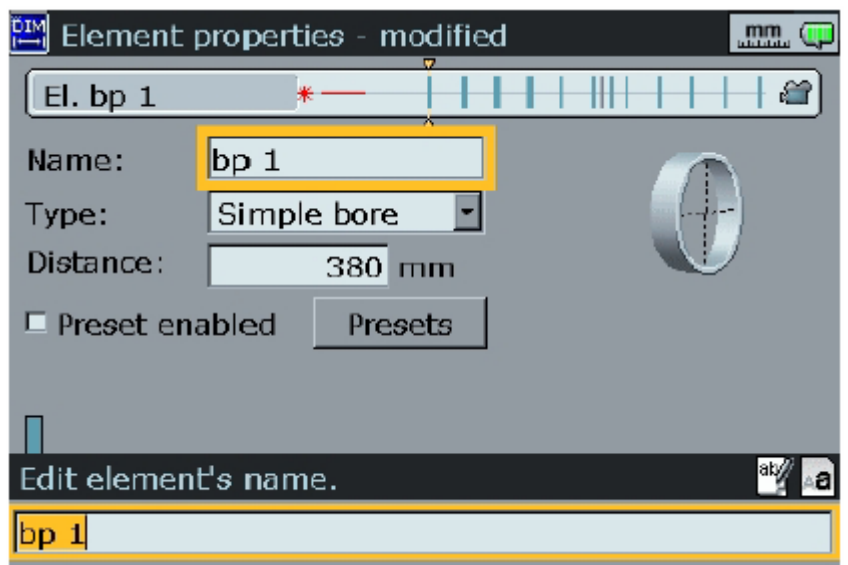

- e) Воспроизводится окно правки и вводится имя путем использования клавиш ввода данных. Нажмите или <sup>Ф</sup> для подтверждения нового имени. По завершении в окне Name воспроизводится новое имя.
- f) Для выбора типа отверстия используйте навигационные клавиши для

выделения окна Туре (Тип), а затем нажмите  $\bullet$ . Воспроизводится следующее ниспадающее меню.

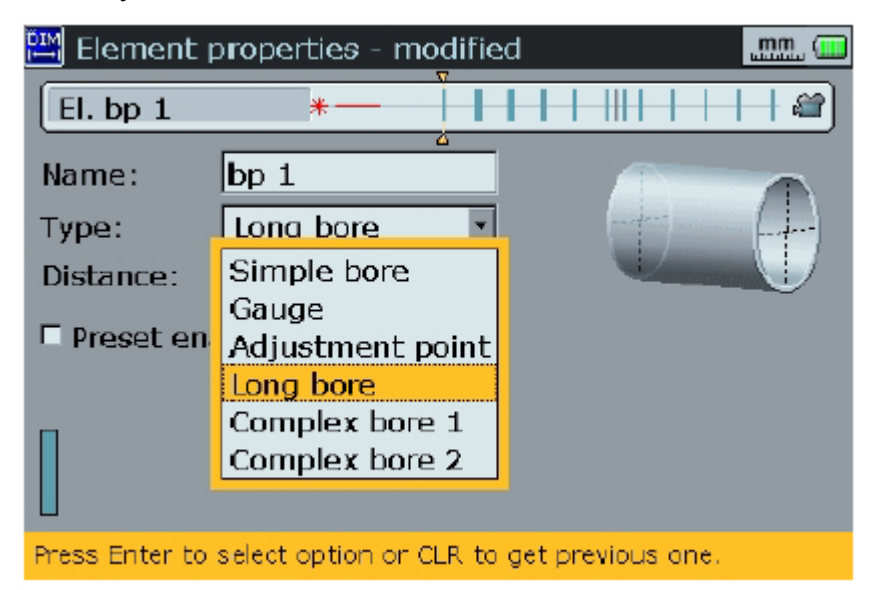

- g) Используйте или для выбора типа отверстия. Подтвердите свой выбор нажатием **1** или
- h) Для правки расстояния между измерительной позицией и опорной линией лазера используйте навигационные клавиши для выделения окна Distance (Расстояние). Введите расстояние в появляющееся окно правки при

использовании клавиш ввода данных. Нажмите или подтверждения ввода.

i) Если используются предустановки, вводятся значения путем простановки галочки в кнопку-флажок Preset enabled (Предустановка активирована). Используйте навигационные клавиши для выделения Preset enabled (Предустановка активирована).

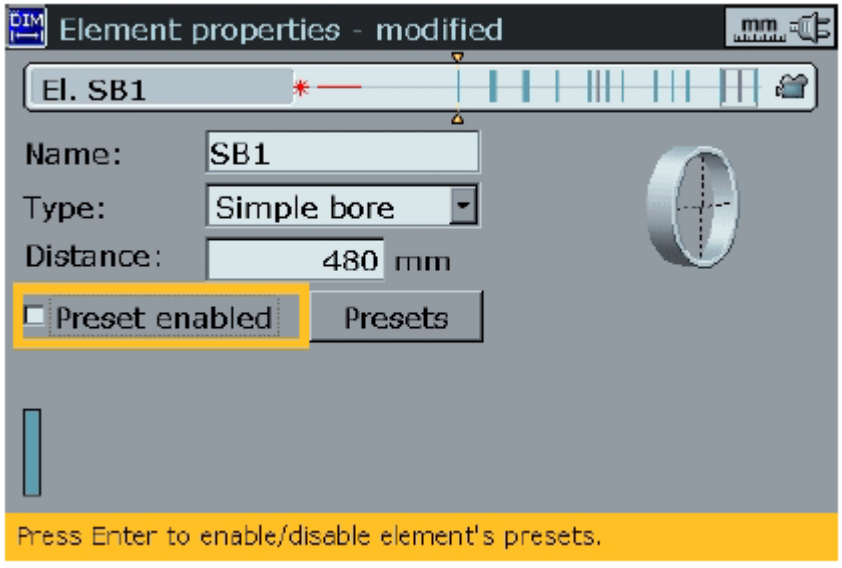

Нажмите **Ф** для простановки галочки в кнопку-флажок Preset enabled. Такое действие открывает экран Element presets (Предустановки элементов), куда вводятся соответствующие предустановленные значения по вертикали и горизонтали.

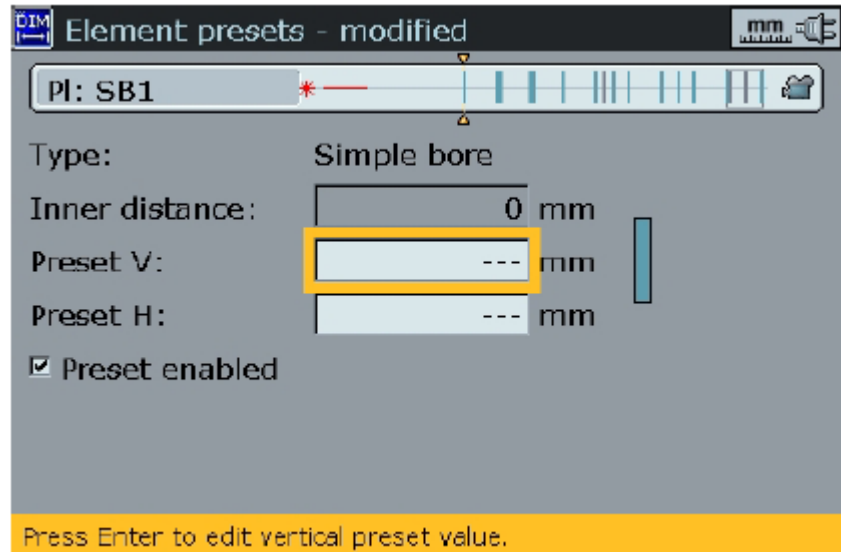

**Предустановки дезактивируются путем снятия галочки с окошка Preset enabled (Предустановка активирована). Используйте навигационные клавиши для выделения Preset enabled, а затем**  .<br>Enter

**нажмите .**

# <span id="page-20-0"></span>**3.4. Типы отверстий**

# **3.4.1. Простое отверстие (Simple bore)**

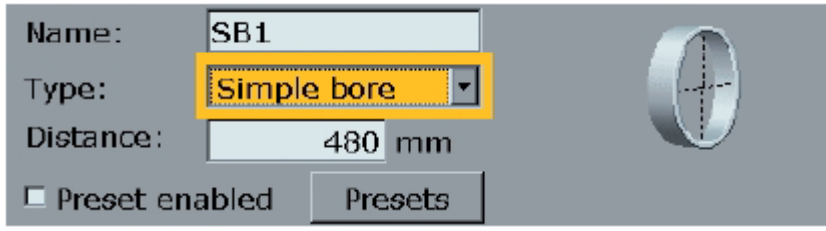

Это нормальное отверстие с одной измерительной плоскостью.

### **3.4.2. Шаблон (Gauge)**

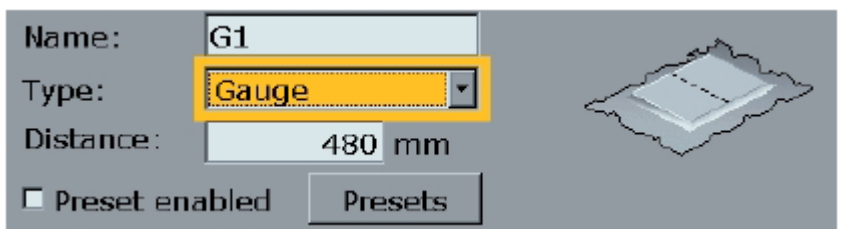

Шаблон (Gauge) относится к обработанной опорной поверхности, например, это разделительная линия (split line) для обрабатываемого изделия. Она имеет лишь вертикальный (Y) размер для измерения.

**3.4.3. Регулировочная точка (Adjustment point)**

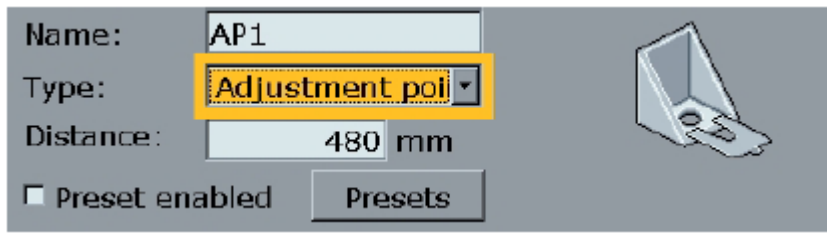

Регулировочная точка не имеет физического размера, но используется для целей корректировки. Это могло бы быть место для упора домкрата.

При воспроизведении результатов величина в регулировочной точке индицирует расстояние между оптимизированной линией (линией, соединяющей отверстия, которые вы зафиксировали) и вращающейся центральной линией. Это расстояние может затем использоваться для центровки расточного станка с измеряемым блоком.

Регулировочные точки показываются на экране размеров символом  $\left(\right|$ )

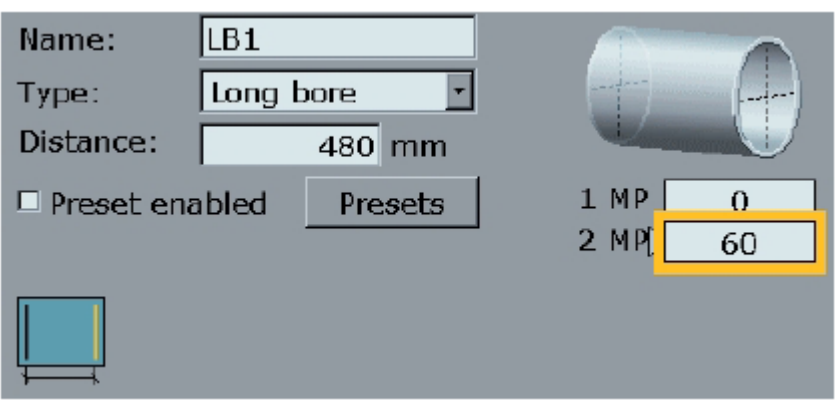

Протяженное отверстие определяется в виде двух жестко соединенных простых отверстий на небольшом отверстии друг от друга, примером может служить цилиндрическое отверстие, которое может измеряться на обоих торцах.

### **3.4.5. Сложное отверстие (Complex bore)**

**3.4.4. Протяженное отверстие (Long bore)**

Сложное отверстие является «протяженным» отверстием с произвольно назначаемыми регулировочными точками (обычно это места для упора домкрата). Регулировочная точка может также считаться плоскостью результатов.

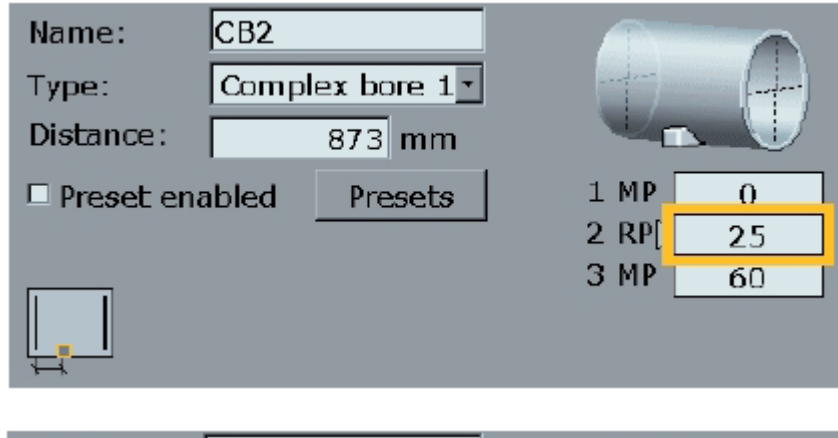

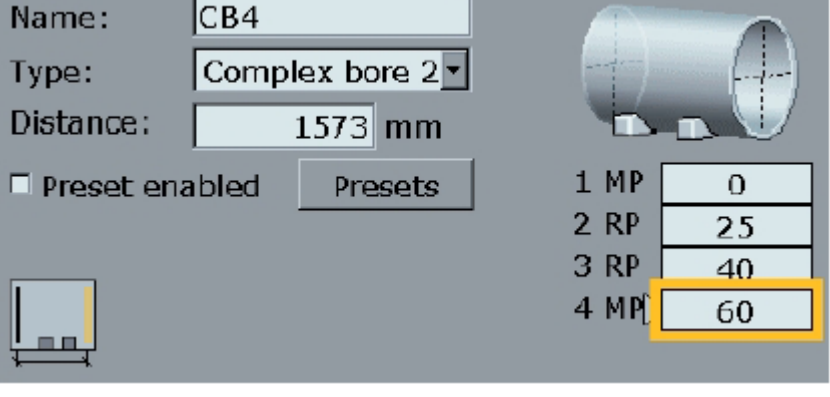

**Показанное сложное отверстие имеет одну плоскость результатов RP (Result Plane). Такая плоскость результатов отстоит на 25 мм от первой плоскости измерения MP (Measurement Plane). Вторая плоскость измерения отстоит на 60 мм от первой MP, что всегда обозначается значением 0 и не может правиться.**

**Сложное отверстие, показанное справа, имеет две плоскости результатов RP (Result Plane). Первая и вторая RP отстоят на 25 и 40 мм от первой измерительной плоскости MP, соответственно. Вторая измерительная плоскость отстоит от первой измерительной плоскости на 60 мм, что всегда обозначается значением 0 и не может правиться.**

# <span id="page-22-0"></span>**3.5. Создание многоэлементного машинного блока**

Может оказаться необходимым рассмотрение нескольких элементов отверстия в качестве единого блока. Для создания такого блока делайте следующее:

i) Настройте элементы, как описывается в разделе 3.2.

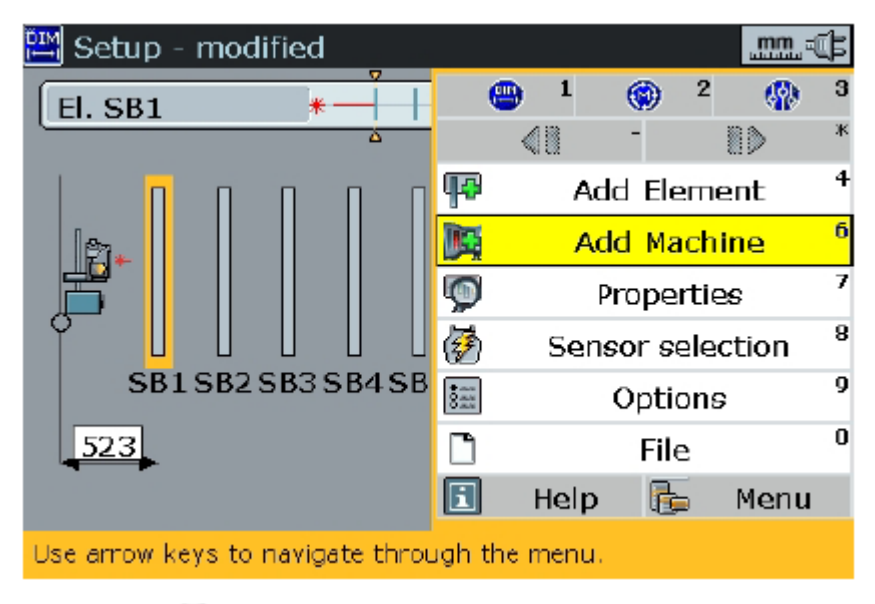

ii) Нажмите для вызова контекстного меню экрана настройки.

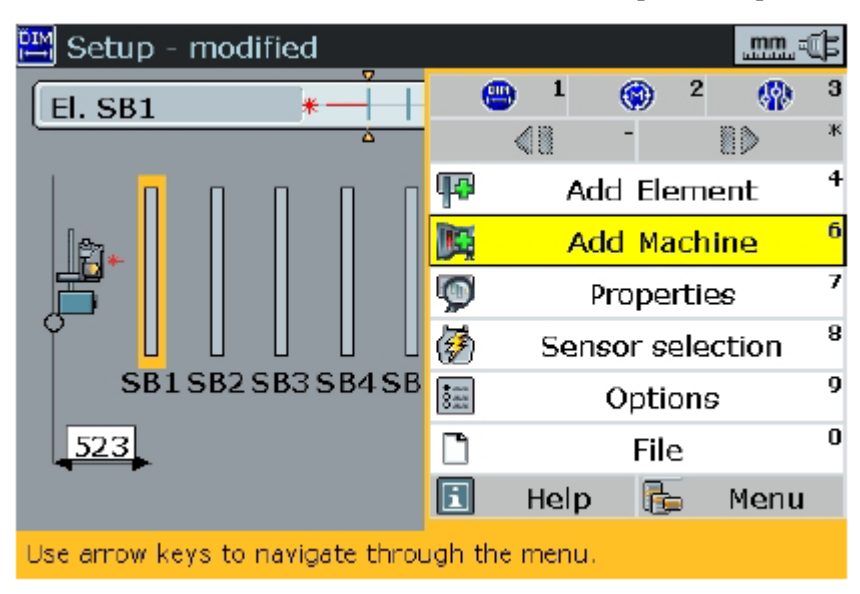

Используйте <sup>1</sup> т для выделения элемента меню Add Machine (Добавить машину). Нажмите о для подтверждения выбора. Появляется экран, показывающий машинный блок.

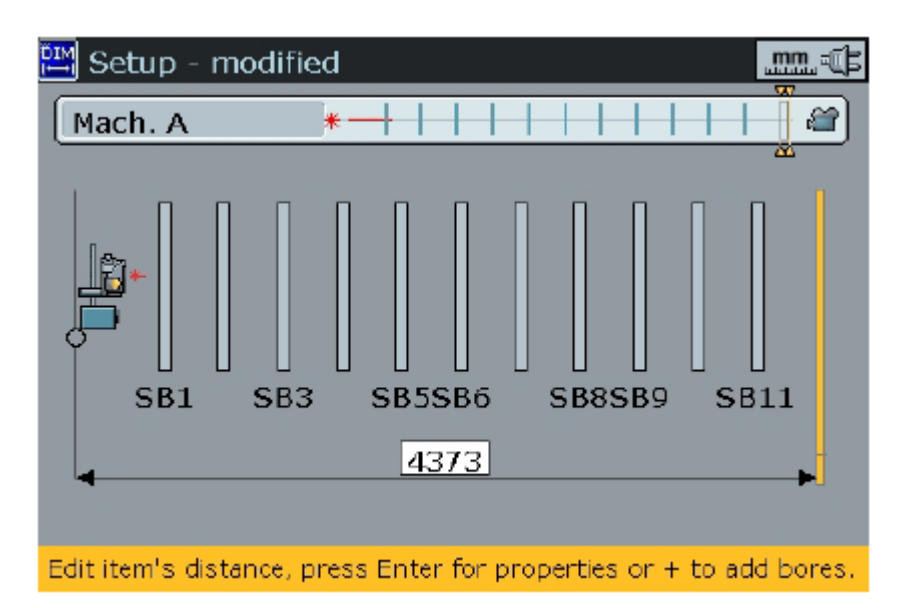

iii) При выделенном машинном блоке нажмите (Фаля конфигурирования блока. С экрана свойств группы (Group properties) вы можете перейти к правке имени блока и элементов, которые образуют блок.

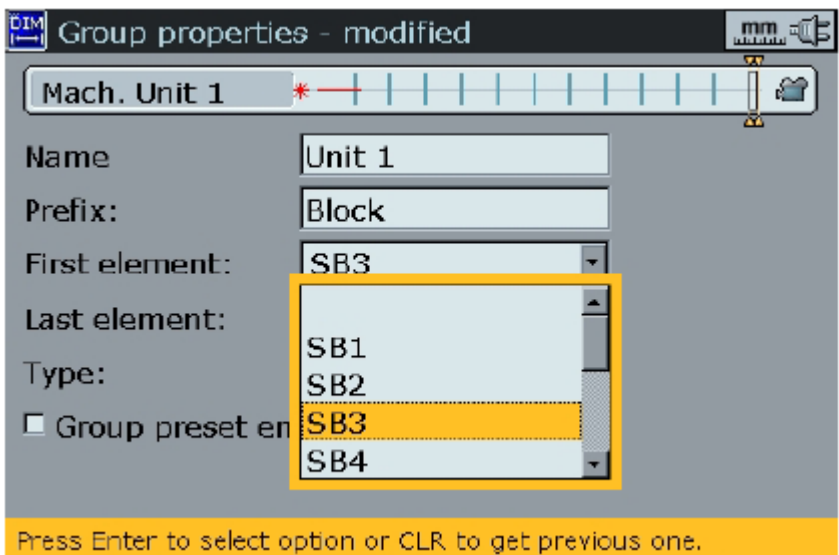

- 
- iv) После выбора первого и последнего элементов нажмите . Воспроизводится экран с выделением обзора конфигурированного блока.

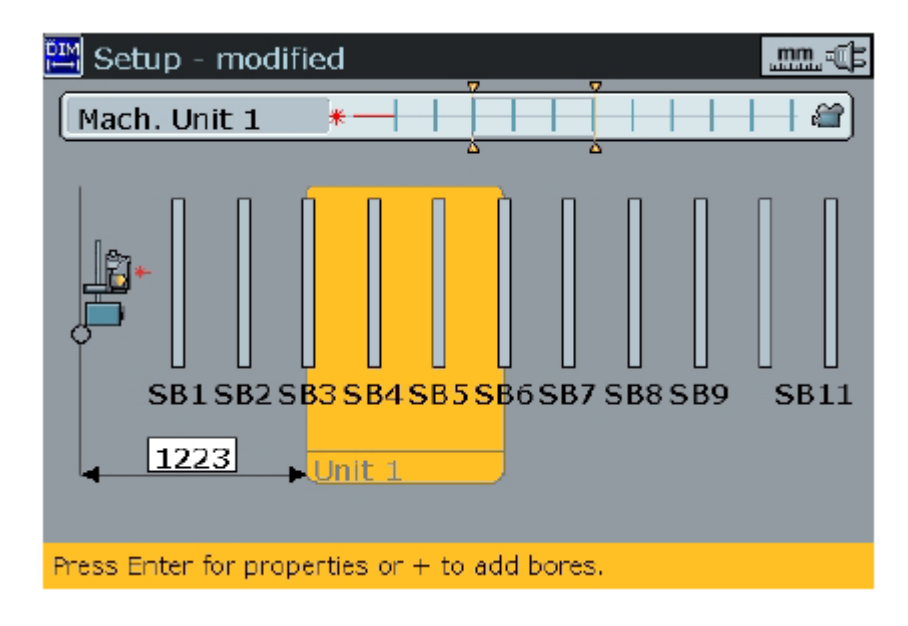

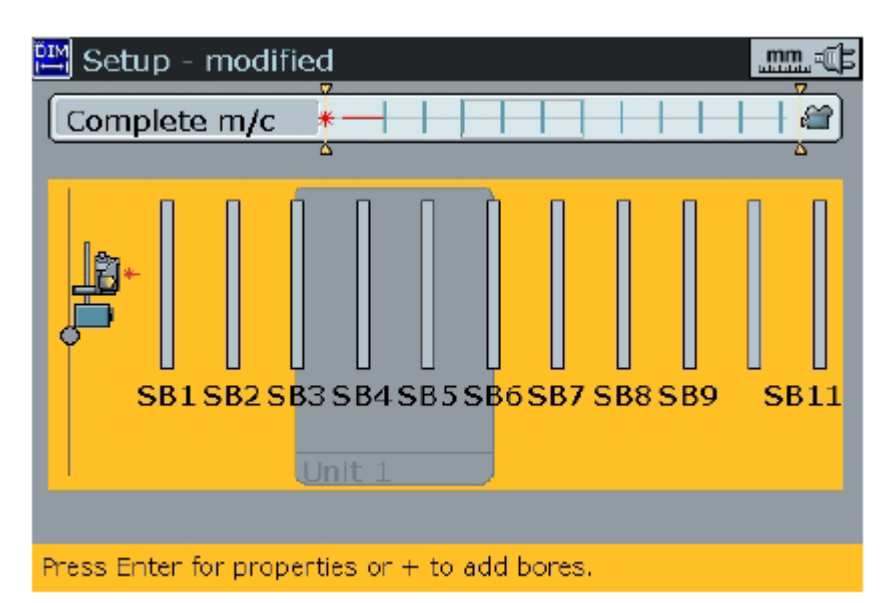

**Экран слева показывает все машинные элементы с выделенными блоковыми элементами SB3, SB4, SB5 и SB6.**

**Экран слева показывает все машинные элементы, включая выделенный Unit 1, Unit 1 является блоком, содержащим элементы SB3, SB4, SB5 и SB6.**

**Экран справа показывает выделенным элемент SB5. Этот элемент принадлежит блоку Unit 1.**

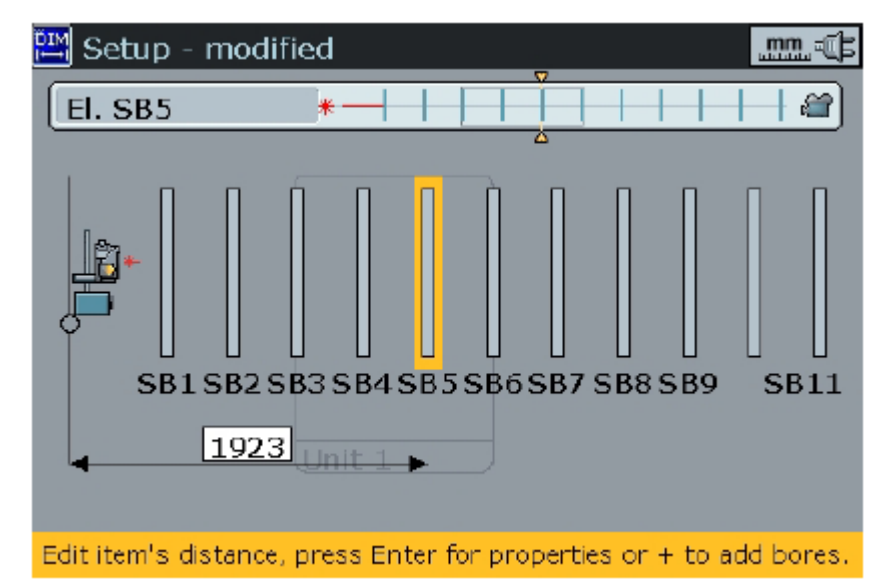

### <span id="page-25-0"></span>**3.6. Использование предписанных машинных шаблонов**

Могут использоваться предписанные настройки машины, если они являются доступными. Для создания машинных шаблонов, пожалуйста, обратитесь к документу «Создание шаблонов» в комплекте документации для системы ROTALIGN Ultra.

Шаблоны, если они являются доступными, могут открываться одним из следующих шагов:

i) После запуска приложения BORALIGN используйте навигационные клавиши для выделения Open template (Открыть шаблон).

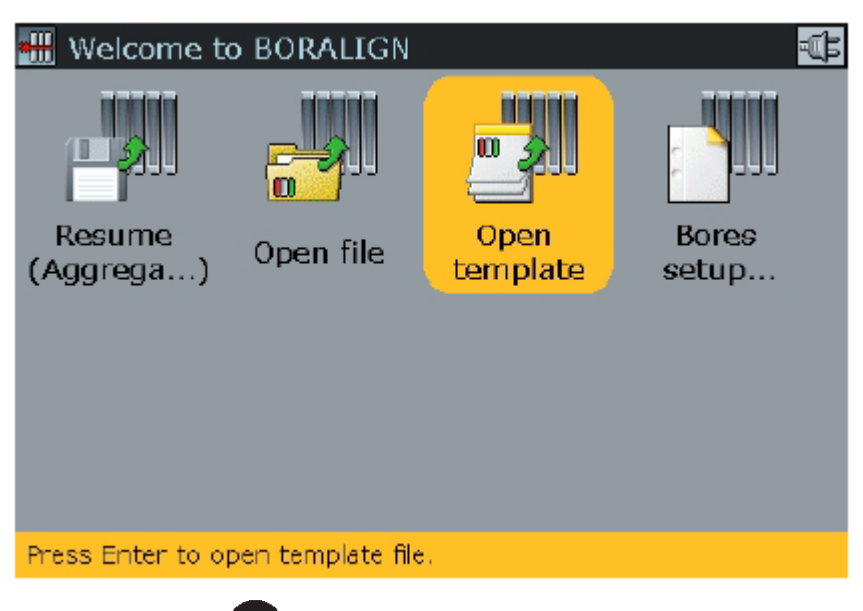

Нажмите **для подтверждения выбора. Появляется экран Open** template, и может быть выбран требуемый шаблон.

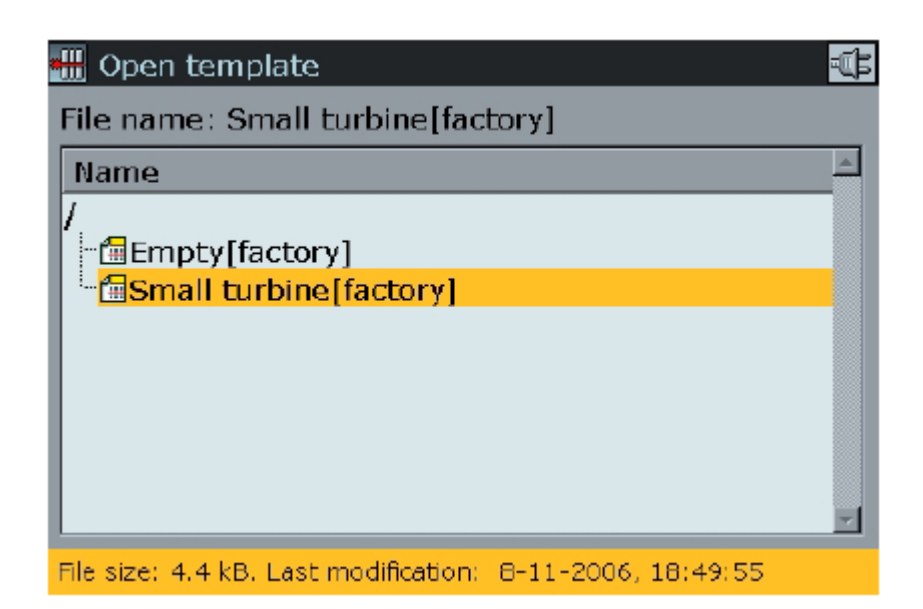

ii) Шаблоны можно также открыть посредством глобального меню. После запуска приложения BORALIGN дважды нажмите **мена**. Воспроизводится следующее глобальное меню.

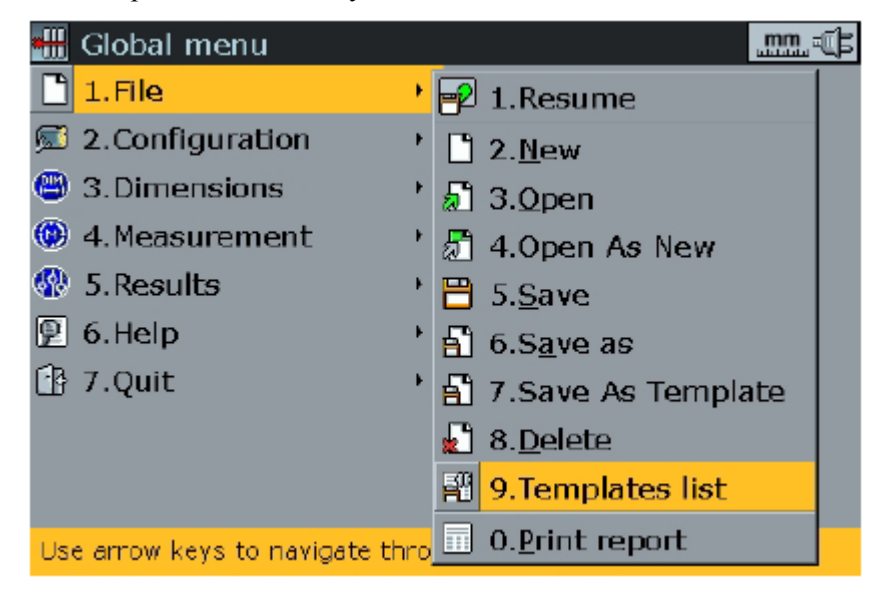

Используйте навигационные клавиши для выбора File/Templates list

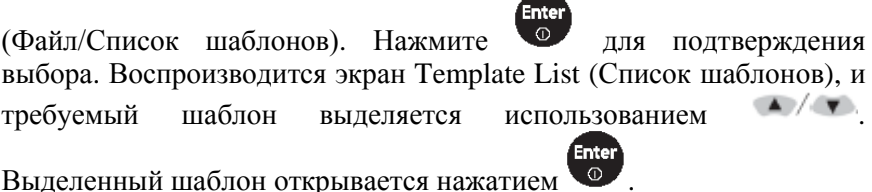

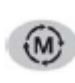

# <span id="page-27-0"></span>**3.7. Выбор метода сбора измерительных данных**

После настройки конфигурации машины нажмите  $\omega$  для входа в экран измерения. Используйте навигационные клавиши для выделения элемента, дальше всего отстоящего от лазера.

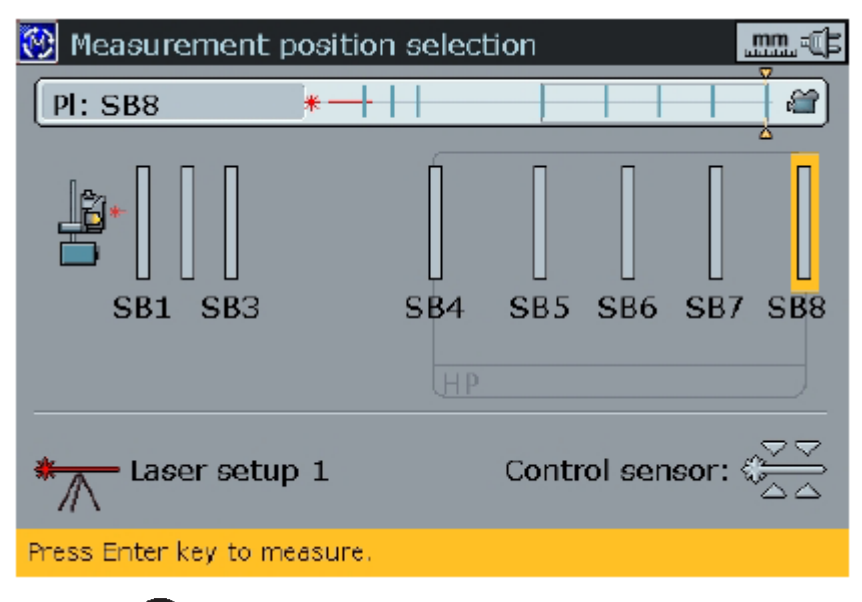

Начните **для запуска измерения**. Если не было дезактивировано сообщение Start Laser set-up Wizard (Запуск мастера настройки лазера), воспроизводится показанный внизу экран. Однако если такое сообщение было дезактивировано, то тогда воспроизводится экран настройки лазера.

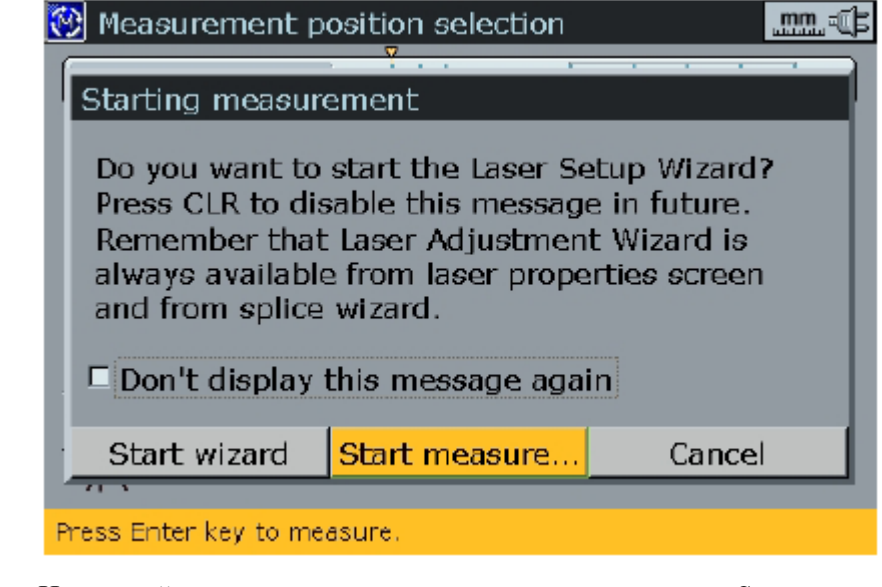

Используйте навигационные клавиши для выделения Start measurement

(Запуск измерения). Нажмите ; воспроизводится экран настройки лазера.

**Постановка галочки в кнопку-флажок Don't display this message again (Больше не воспроизводить это сообщение) постоянно дезактивирует автоматический запуск мастера настройки лазера.** Если лазерный луч уже был настроен, как это описано в главе 2, пожалуйста, обеспечьте, чтобы к лазеру не прикасались.

При нахождении на экране настройки лазера нажмите . Воспроизводится контекстное меню. Используйте **A** выделения элемента меню Bluetooth/Cable.

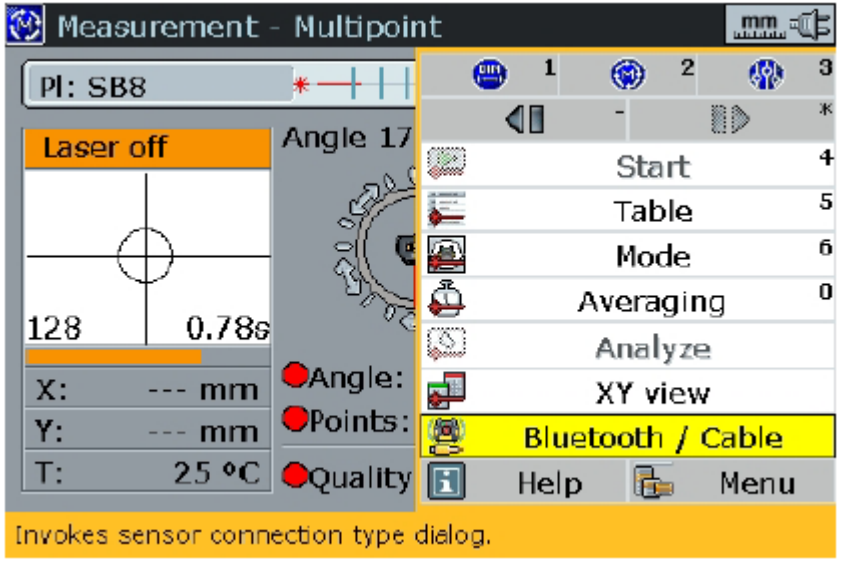

Нажмите • для подтверждения выбора. Воспроизводится экран Bluetooth RF-module selection (Выбор ВЧ модуля Bluetooth). Используйте  $\bullet$  /  $\bullet$ , чтобы выделить метод для использования при сборе данных. Метод сбора данных по умолчанию использует порт RS 232.

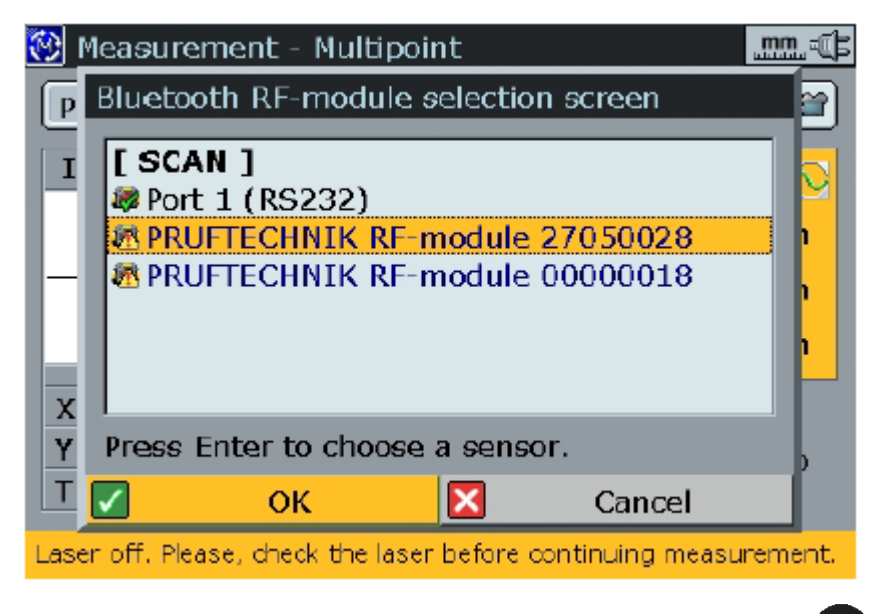

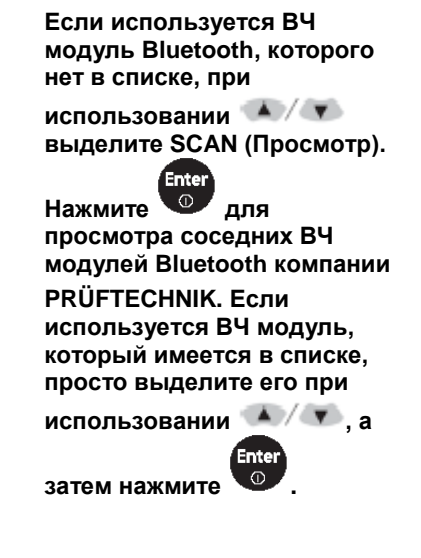

После выделения требуемого метода сбора данных нажмите подтверждения такого выбора.

Note

# <span id="page-29-0"></span>**3.8. Выбор измерительного режима**

При нахождении на экране настройки лазера нажмите . Воспроизводится контекстное меню. Используйте  $\blacktriangle$  /  $\blacktriangledown$  для выделения элемента меню Mode (Режим).

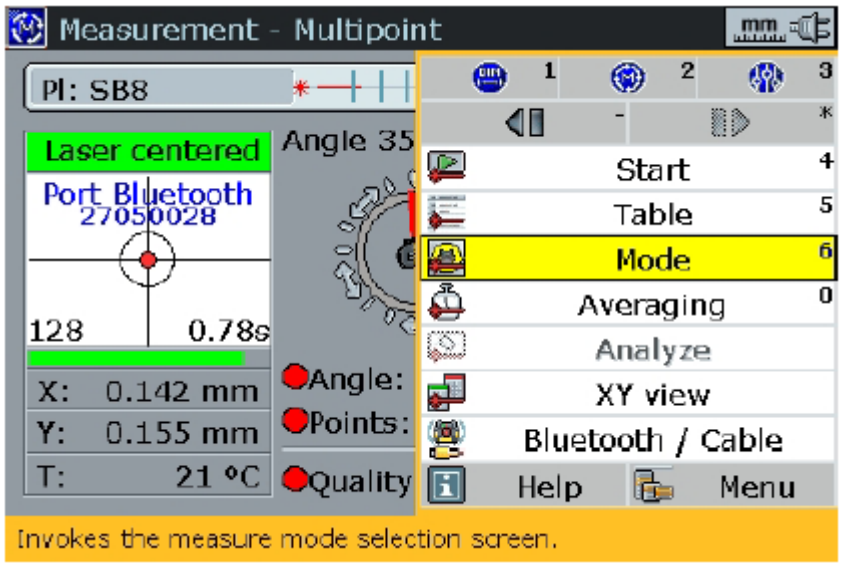

Нажмите о для подтверждения выбора. Воспроизводится экран Measurement modes (Измерительные режимы). Используйте навигационные клавиши для выделения требуемого измерительного режима. Режимом по умолчанию является многоточечный режим.

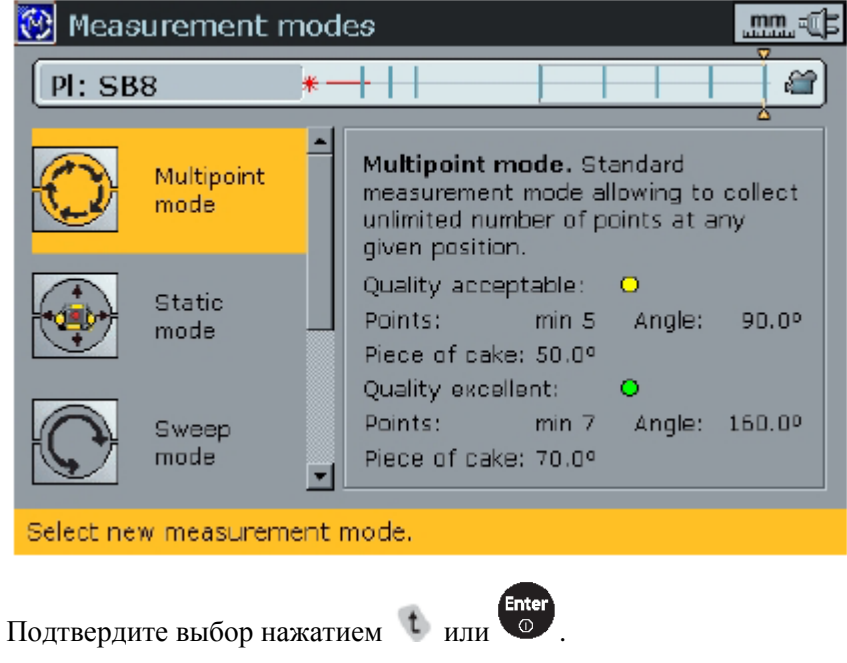

# **3.8.1. Измерительные режимы**

**Многоточечный** измерительный режим соответствует настройке по умолчанию; он пригоден для большей части измерений. В этом режиме приемник вручную позиционируется, а измерение производится путем

нажатия . Угол измерения определяется встроенным электронным инклинометром.

**Свип-**режим пригоден для применений, когда поверхность для измерения позволяет иметь непрерывный поворот измерительного наконечника кронштейна в пределах достаточно большого угла.

**Статический** режим используется для вертикально установленных машин. В этом режиме приемник позиционируется вручную в позиции 0°, 90°, 180° и 270°. Угол измерения определяется вручную.

**Абсолютный** режим предназначается для измерений типа Straightness (Прямолинейность), а также для сопоставления рисок split line с центральными линиями отверстий. Лазерный луч измеряется непосредственно без расчета центральных линий отверстий.

**Ручное** измерение включает ввод значений x и y относительно опорной центральной линии.

Обратите внимание на то, что вы можете смешивать измерения первых трех режимов, однако лишь АБСОЛЮТНЫЙ режим может выбираться для первого измерения для данной настройки лазера.

# <span id="page-30-0"></span>**3.9. Выполнение измерения**

Если настройка лазера была выполнена корректно, как описывалось в главе 2, воспроизводится показанный внизу экран измерения с центрированным лазерным лучом.

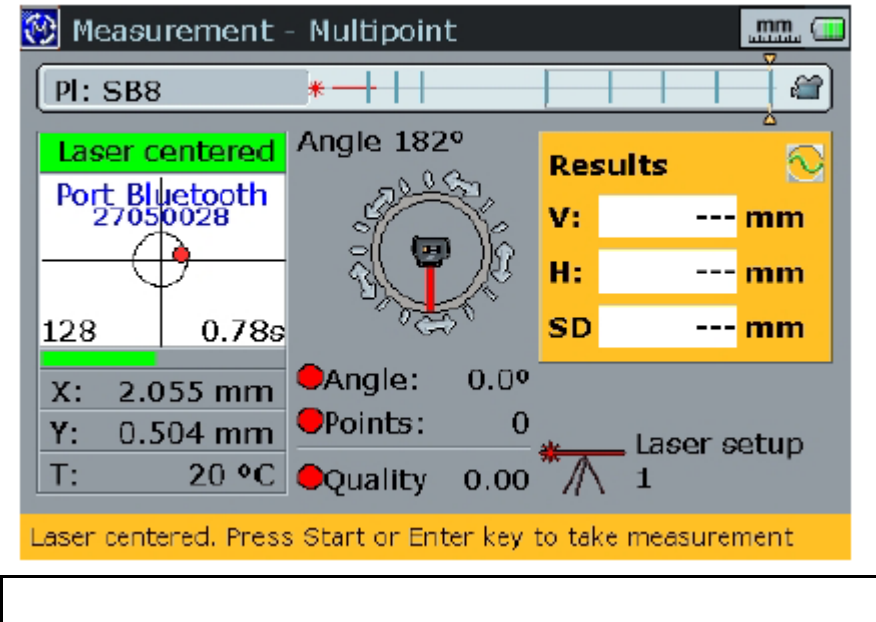

Обеспечьте, чтобы к лазеру не прикасались.

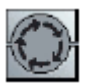

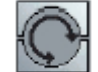

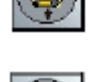

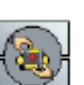

Note

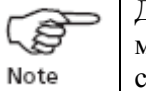

Данное конкретное измерение будет выполняться при использовании многоточечного (Multipoint) режима измерения, а данные будут собираться посредством ВЧ модуля Bluetooth.

a. При корректном размещении узла кронштейна в отверстии для измерения (сначала должно измеряться самое дальнее от лазера отверстие) и прикасании измерительного наконечника к первой точке для измерения (пожалуйста, обратитесь к Инструкциям по эксплуатации универсального кронштейна, документ ALI 9.850.G)

нажмите **. Отмечается первое измерение.** 

b. Поверните узел к следующей точке измерения, как это описывается в документе ALI 9.850.G. Проверьте, чтобы луч продолжал оставаться

на экране. Нажмите **для выполнения измерения.** 

c. Повторяйте шаг b, пока перекрытый измерениями угол на окажется достаточно широким (это определяется цветом круга возле Angle (Угол)) и не будет охвачено достаточное количество измерительных точек (определяется цветом круга возле Points (Точки)).

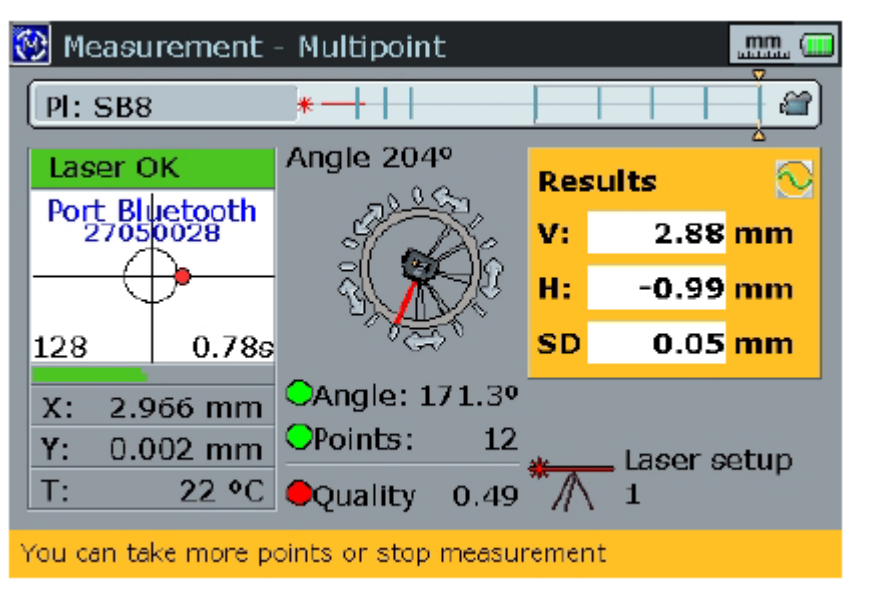

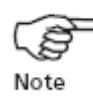

Важно также, чтобы качество измерения было, по меньшей мере, приемлемым (определяется цветом круга возле Quality (Качество)).

d. После выполнения достаточного числа измерений нажмите для останова измерений. В качестве альтернативного варианта нажмите  $\begin{array}{c} \text{Mern} \\ \text{A} \end{array}$ для вызова контекстного меню и используйте  $\begin{array}{c} \text{A} \\ \text{B} \end{array}$ для

выделения элемента меню Stop (Останов).

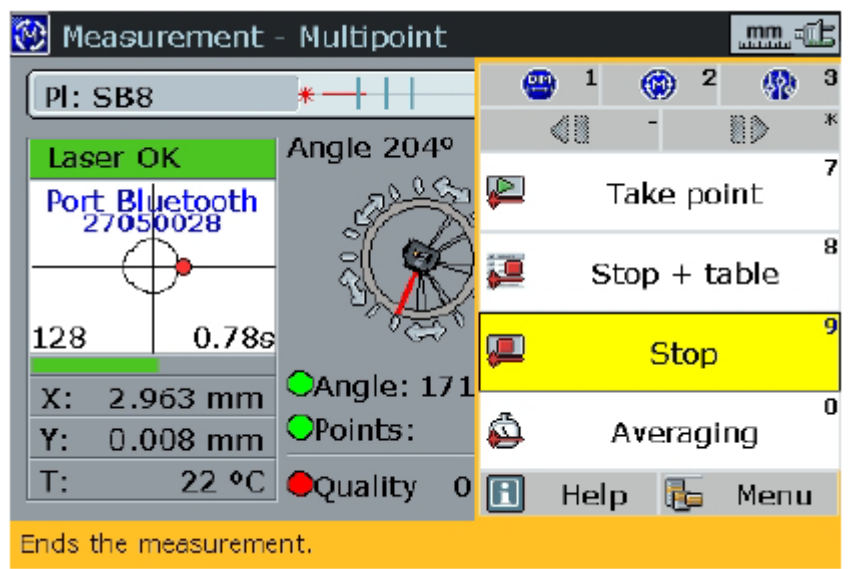

e. Нажмите **для подтверждения останова измерения**.

Если появляется сообщение, гласящее, что измерение не является достоверным, проверьте устойчивость кронштейна крепления приемника. Может оказаться необходимым повторное выполнение настройки лазера.

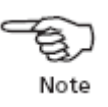

f. После останова измерения выберите следующее отверстие путем нажатия в течение достаточно продолжительного интервала времени.

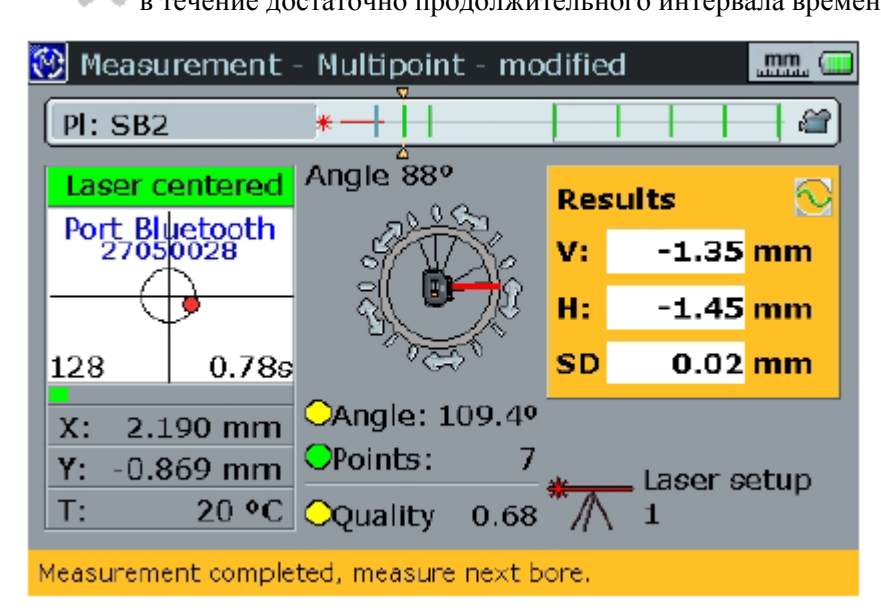

В качестве альтернативного варианта нажмите <sup>@</sup> для возврата к экрану выбора позиции измерения и используйте навигационные клавиши для выбора следующего отверстия.

g. Перемонтируйте приемник на выбранном отверстии и повторите измерительную процедуру. Повторите это для каждого отверстия.

# <span id="page-33-0"></span>**3.10. Элементы контекстного меню измерения**

Элементы контекстного меню измерения обеспечивают команды, которые упрощают выполнение измерительных процедур. Вход в контекстное меню обеспечивается нажатием **во время нахождения в экране измерения**.

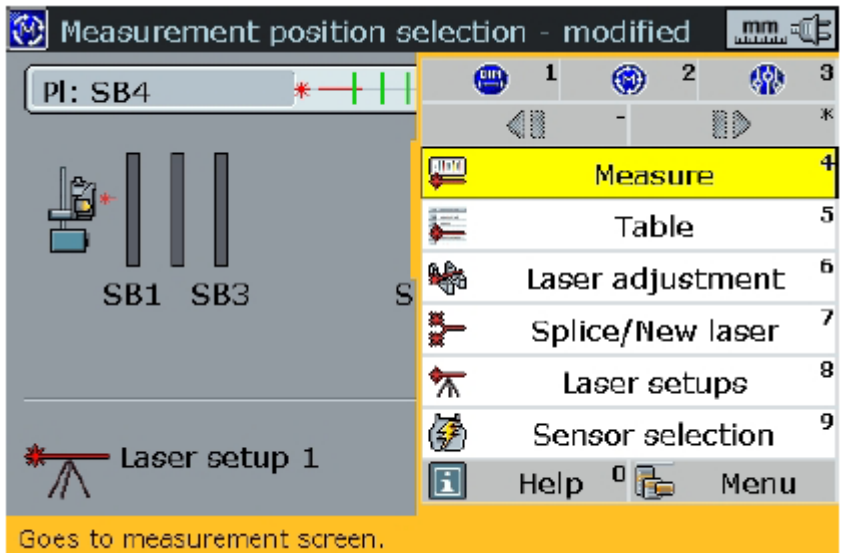

3.10.1. Элемент (пункт) Measure (Измерение).

а. Путем использования  $\triangle$  или  $\triangledown$  выделите элемент Measure (Измерение). Нажмите <sup>Enter</sup> для подтверждения выбора.

Воспроизводится показанный внизу экран регулировки лазера.

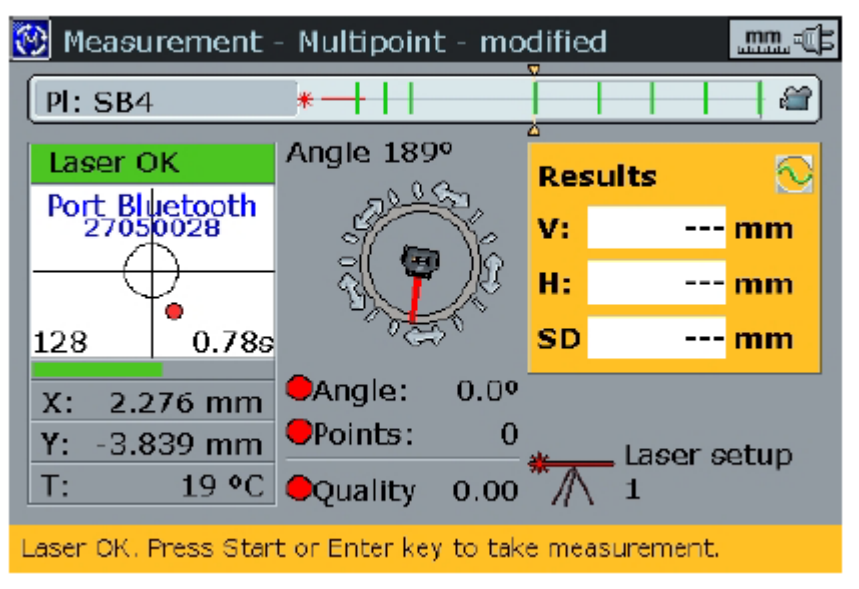

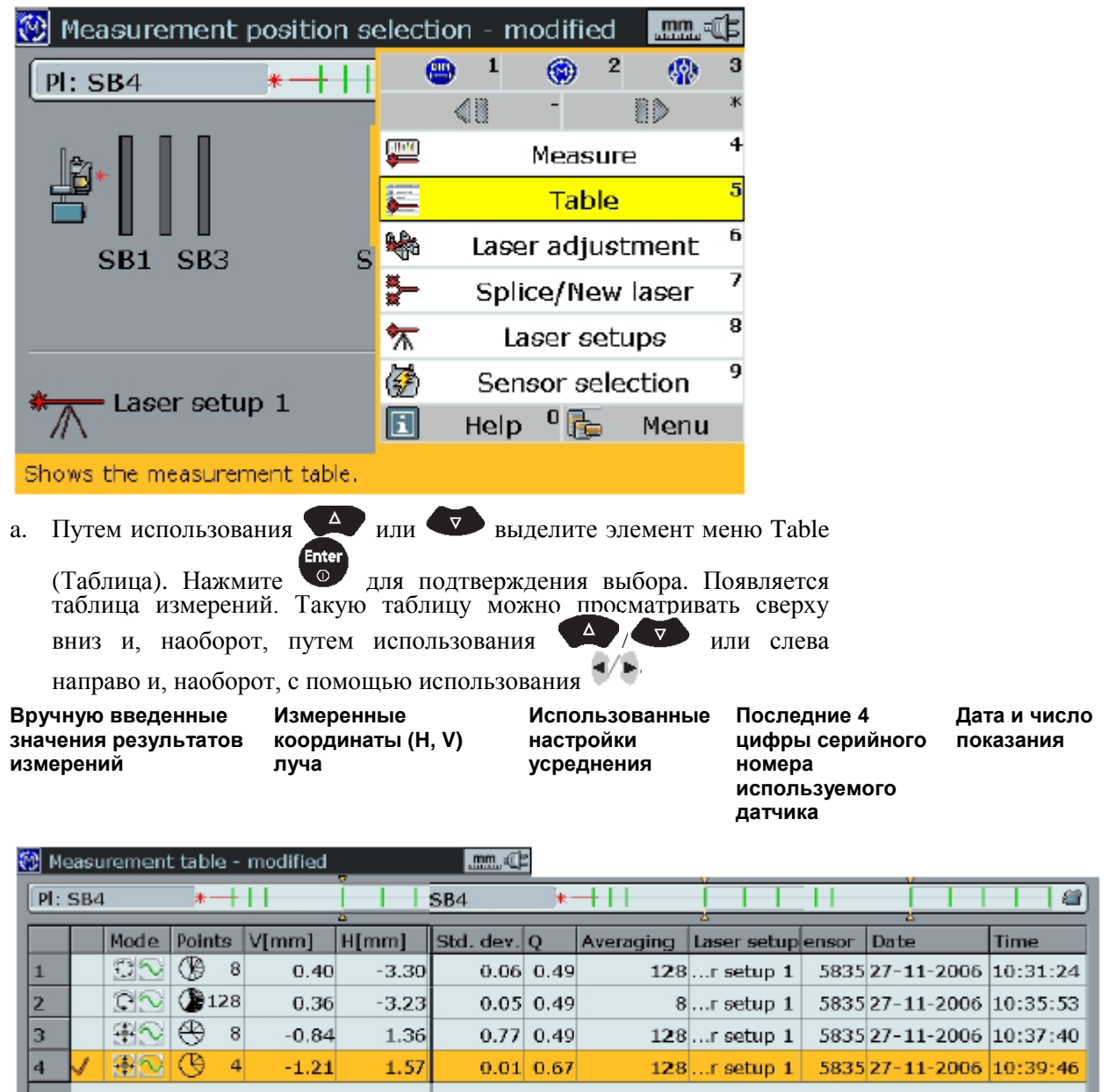

# **3.10.2. Элемент (пункт) Table (Таблица)**

 $0.01$  0.67 Press Enter to select/unselect measurement for averaEnter to select/unselect measurement for averagit measurement for averaging

**Измерения, выбранные для усреднения**

 $\vert$ 

Avg:

**Температура во время снятия показания**

 $-1.21$ 

**Составное показание Выделенная позиция**

×

b. Такая таблица измерений показывает список выполненных измерений и измерительный режим, используемый в данной плоскости. Для повышения точности измерения могут быть усреднены. Возле всех измерений, выбранных для усреднения, показывается галочка. Само усредненное показание воспроизводится в нижней строке таблицы.

 $1.57$ 

c. Это контекстное меню таблицы измерений позволяет отмечать галочкой, убирать галочки и удалять измерения. Необработанные данные измерений могут анализироваться, а качество измерения – оцениваться.

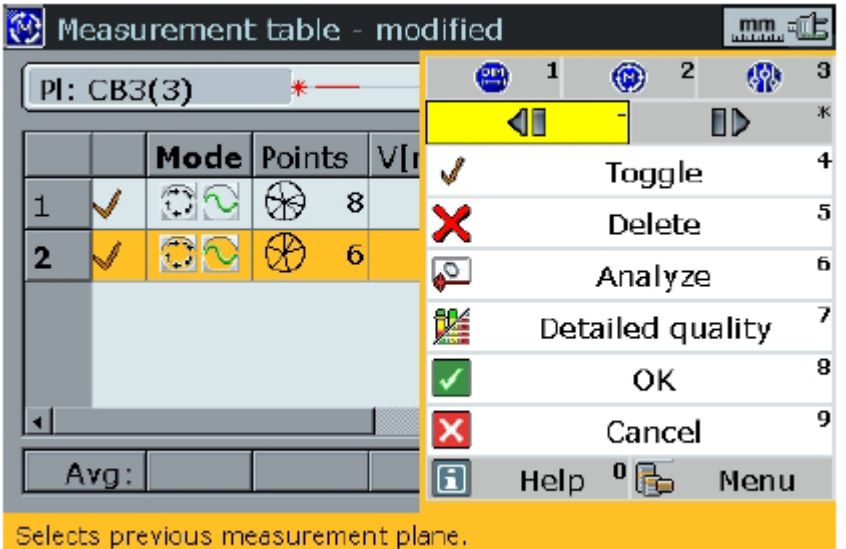

Вход к элементам подменю Toggle (Кнопка-флажок), Delete (Удалить), Analyze (Анализировать) и Detailed quality (Детализированные сведения о качестве) осуществляется посредством выделения соответствующего элемента

(пункта) при использовании  $\left( \frac{1}{2} \right)$  или  $\left( \frac{1}{2} \right)$  и последующего нажатия

Пункт вложенного меню Toggle (Кнопка-флажок) используется, чтобы отметить галочкой или отменить галочку возле выбранного измерения; это действие оказывает воздействие на среднее показание.

Элемент вложенного меню Delete (Удалить) используется для удаления

выделенного измерения. При нажатии воспроизводится диалоговое окно

**Enter** 

с приглашением подтвердить выделение. Путем использования

 $\triangledown$  выделите Yes (Да) и нажмите  $\downarrow$  или  $\circ$  для завершения удаления.

Пункт вложенного меню Detailed quality (Детализированные сведения о качестве) используется для просмотра подробного описания качества текущего (только что выбранного) измерения.

# **3.10.3. Элемент (пункт) меню Laser adjustment (Регулировка лазера)**

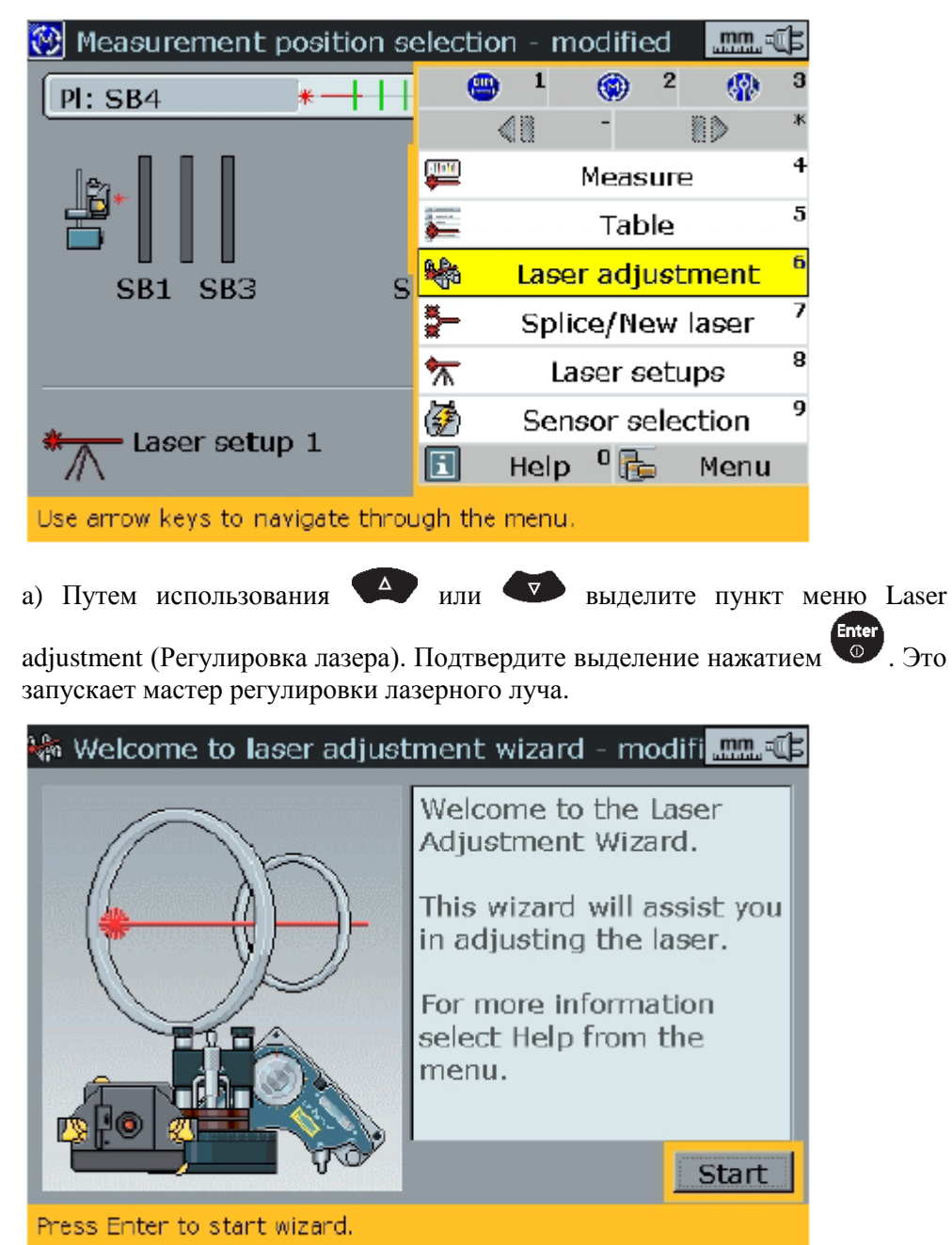

#### **3.10.4. Пункт меню Splice/New laser (Сращивание/Новый лазер)**

а) Путем использования  $\blacktriangle$  или  $\blacktriangledown$  выделите элемент (пункт) меню

Splice/New laser (Сращивание/Новый лазер). Нажмите **Фердия** подтверждения выбора. Этот пункт контекстного меню используется для запуска мастера сращивания.

### **3.10.5. Пункт меню Laser set-ups (Настройки лазера)**

а) Путем использования **или выделите элемент** (пункт) меню

Laser set-ups (Настройки лазера). Нажмите <sup>Carter</sup> для подтверждения выбора. Этот пункт контекстного меню показывает число лазерных настроек, используемых в измерении.

### **3.10.6. Пункт меню Sensor selection (Выбор датчика)**

а) Путем использования **или выделите элемент** (пункт) меню

Sensor selection (Выбор датчика). Нажмите <sup>(Enter</sup> для подтверждения выбора. Этот пункт контекстного меню открывает экран выбора датчика.

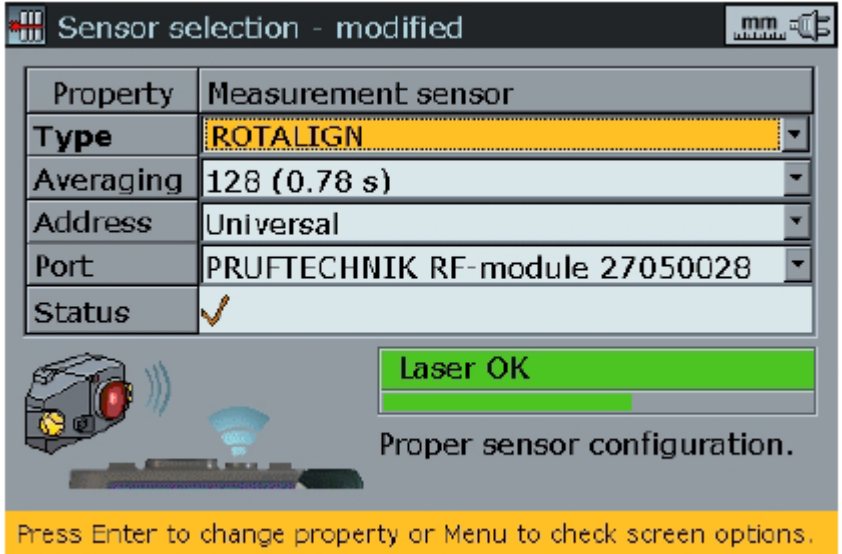

# <span id="page-38-0"></span>**3.11. Оценка результатов**

После измерения всех отверстий нажмите для просмотра и анализа состояния центровки узла. Результаты воспроизводятся либо в виде графического дисплея, либо в табличном формате.

#### **Текущее выбранное отверстие (3) Символы строки заголовка (2) 棚** Results **A** ⊙≑⇔⇒ .mm. of E  $PI: CB1(1)$ l, ╨ S<sup>3</sup>  $0.321$  $0.00$ O.  $-0.32$  $\overline{0}$ l do  $-0.06$ 0.04 0.32 0.00  $0.22$ н  $0.00$ ło  $\bullet$  $-0.22$  $0.00$  $0.22$  $0.00$  $-0.15$  $0.00$  $2$  v:0.00 Pos.: 500 mm  $H: 0.00$ mm

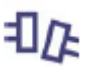

**Символ, воспроизводимый на экране дисплея результатов, зависит от выбранных опций результатов.**

**Строка состояния (1)**

Для обеспечения возможности эффективного анализа результатов измерения важно понимать символы и пункты контекстного меню, используемые на экране результатов.

# **3.11.1. Символы экрана результатов**

- a. **Строка состояния** показывает позицию текущего выделенного отверстия и его расстояние от определенной 0-опорной позиции. Она показывает также состояние отверстия (является ли оно фиксированным или подвижным) и положение центра отверстия по вертикали и горизонтали относительно выбранной опорной оси. Символы строки состояния определяются следующим образом:
- измеряемый подвижный элемент г.
- Ω измеряемый фиксированный элемент
- Ō подвижный элемент (без измерений)
- Q фиксированный элемент (без измерений)
- b. **Символы строки заголовка п**оказывают, был ли измерен выделенный элемент или, если воспроизводимые результаты учитывают текущие результаты, способ, которым результаты были воспроизведены или результаты были оптимизированы или использованная настройка лазера. Символы настройки лазера определяются следующим образом:
- индицирует, что были учтены фактические измерения 昼
- индицирует, что текущие измерения были учтены ⊕
- означает, что были воспроизведены результаты, использующие 44 абсолютный формат. Он показывает фактическую позицию каждой плоскости.
- означает, что были воспроизведены результаты, использующие  $\checkmark$ другой формат. Результаты измерений в первой и последней плоскостях устанавливаются на нуль, а две соседние точки соединяются друг с другом прямой линией. Результат показывает центральную линию отверстия относительно такой линии и используется для проверки допусков на изгиб для коленчатых валов дизельного двигателя.
- Ø, означает, что были воспроизведены результаты при использовании формата углов протяженного отверстия. Такой формат используется для определения того, как элемент протяженного отверстия центрируется относительно других элементов в пределах конфигурации (обратитесь к разделу X.X для ознакомления с дополнительной информацией).
- воспроизводимые результаты рассеяны относительно опорной линии, يف которая соответствует лазерному лучу.
- воспроизводимые результаты были оптимизированы и образуют أيتسو линию оптимального соответствия, проходящую через все точки.
- означает, что опорная ось является линией статического  $\mathbf{r}$ (неподвижного) лазера
- جزو означает, что опорная ось является вращающейся осью

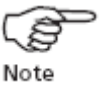

Символы строки заголовка не все воспроизводятся в одно и то же время, а в зависимости от выбранных опций результатов.

c. Если элемент является **текущим выбранным** элементом, результаты измерений и характеристики элемента показываются в строке заголовка.

# **3.11.2. Элементы (пункты) контекстного меню результатов**

Элементы такого контекстного меню становятся доступными при нажатии  $\frac{M_{\text{max}}}{M_{\text{max}}}$  на экране результатов. Путем использования  $\left( \frac{M_{\text{max}}}{M_{\text{max}}} \right)$  выделите требуемый пункт меню.

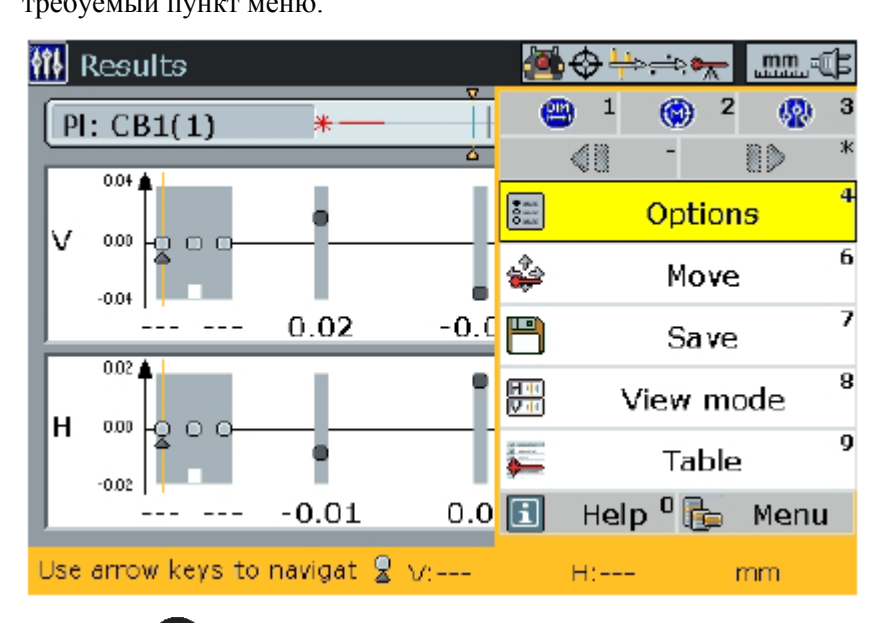

Нажмите **для получения доступа к выбранному пункту**. Пункт Options (Опции) меню раскрывает показанный внизу экран и используется для установки результатов относительно предустановленных значений, определения точек, используемых для расчета опорной линии оптимальной подгонки, формата воспроизведения и опорной центральной линии.

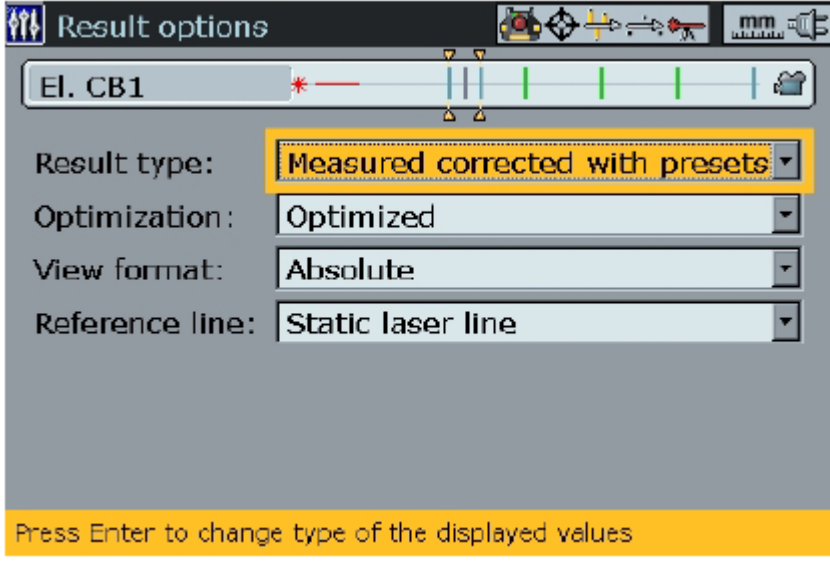

Пункт View mode (Режим просмотра, отображения информации на экране) контекстного меню используется для воспроизведения результатов в единой плоскости с изменением масштаба или в обеих плоскостях, или в табличном формате.

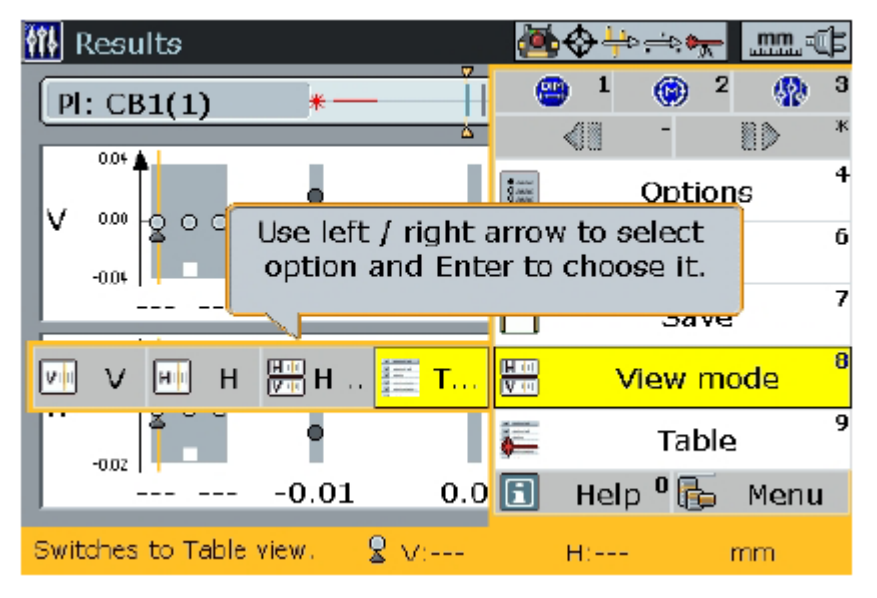

Элемент Table (Таблица) контекстного меню обеспечивает воспроизведение таблицы измерений, как показывается в параграфе 3.10.2.

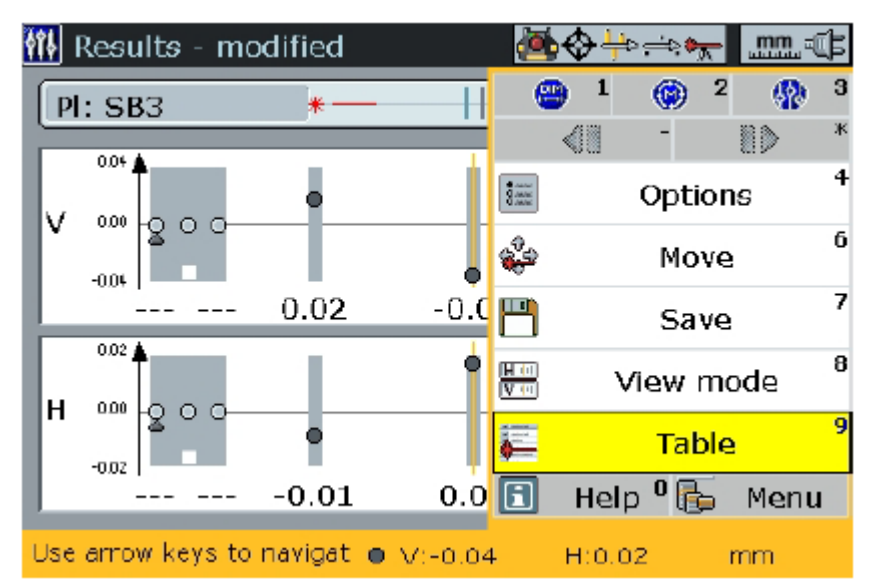

# <span id="page-42-0"></span>**3.12. Режим Live MOVE (Оперативное перемещение)**

После измерения всех отверстий и анализа результатов может оказаться необходимым скорректировать несоосность. Такие корректировки выполняются с помощью режима live move программы BORALIGN Ultra. Делайте следующее:

a. После определения позиции элементов конфигурации относительно выбранной опорной центральной линии используйте  $\mathbb{R}^n$  для выделения элемента с целью его перемещения для обеспечения корректировки.

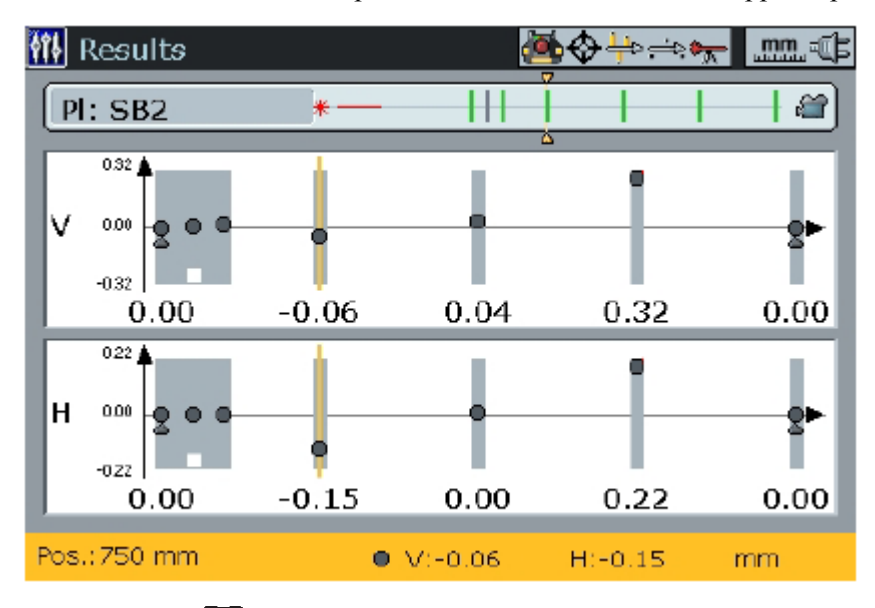

**b. Нажмите ... Воспроизводится контекстное меню. Используйте** для выделения Move (Переместить) в контекстном меню.

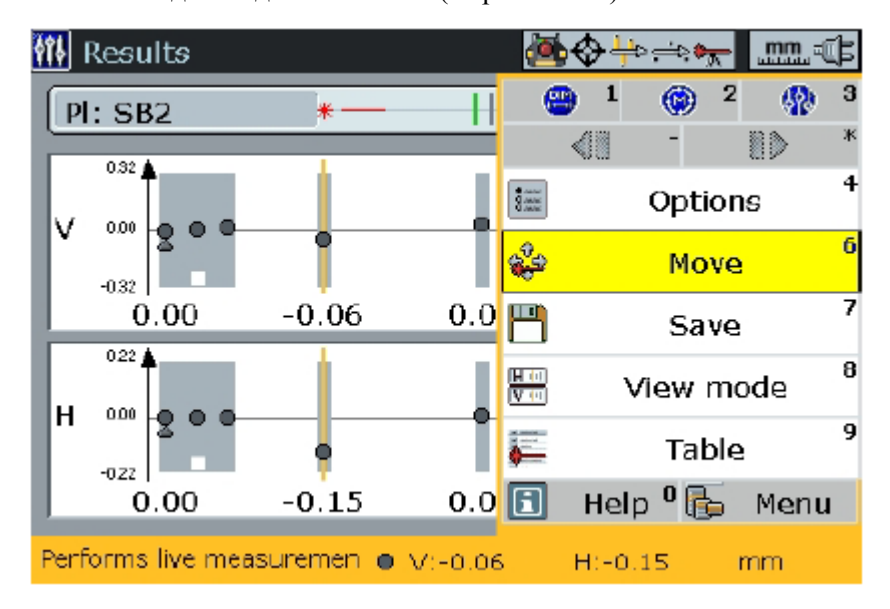

**Если лазерный луч не центрирован, нажмите для получения доступа к пункту XY View (XY-вид) контекстного меню и используйте эту**

**опцию для центрирования лазерного луча.**

с. Нажмите <sup>Enter</sup> для подтверждения выбора. Воспроизводится экран перемещения. Обеспечьте, чтобы лазерный луч был центрированным.

**锵 Move measurement**  $mm, 41$ PI: SB8 ∗₩ Â Laser centered Angle: 356.1º **Results** M. -0.93 mm  $-12.000$ **COD**  $-1.64$  mm н. ĕ V/H move  $\leq$ 12.000 Laser setup 2 Averaging 128 Press Start or Enter to start move measurement.

d. При центрированном луче нажмите  $\Box$  для запуска оперативного перемещения (см. экран на следующей странице). В качестве альтернативного варианта нажмите методи и используйте для выделения Start (Запуск) с контекстного меню, которое воспроизводится.

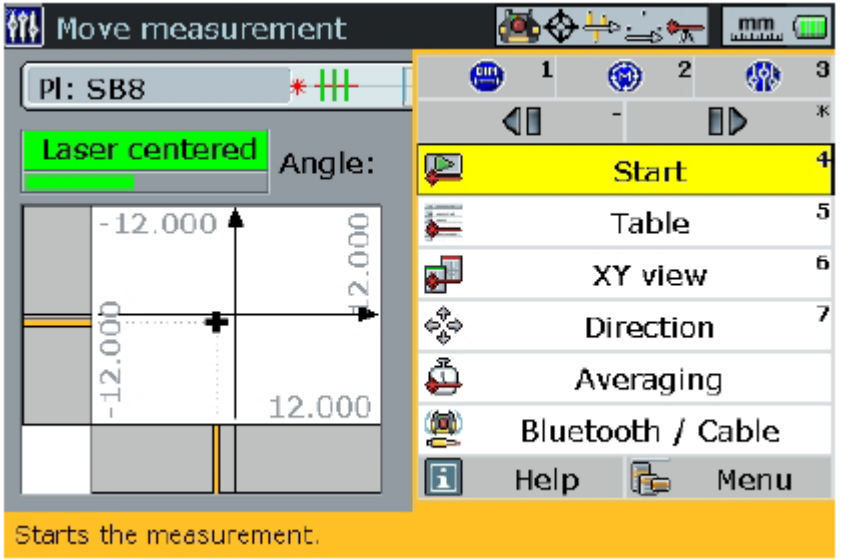

е. Нажмите **Enter для подтверждения выбора. Воспроизводится экран Live** ... Нажмите **франция** Move (Оперативное перемещение), показанный на следующей странице.

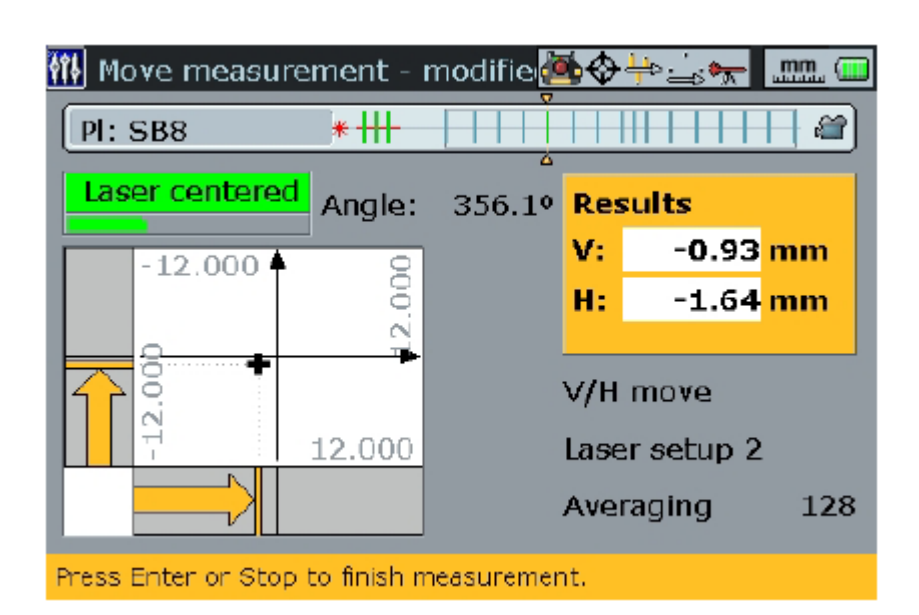

f. Вы можете теперь запустить корректировку позиции элемента путем его перемещения в соответствии с вертикальной и горизонтальной стрелками центровки, воспроизводимыми на таком экране. Элемент должен перемещаться в обоих (горизонтальной и вертикальной) плоскостях как можно ближе к нулю.

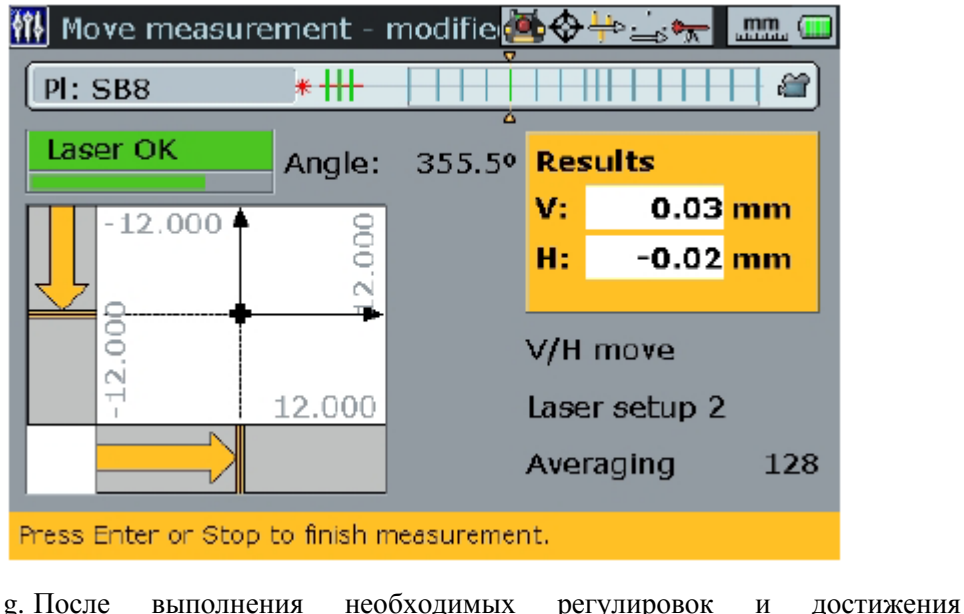

**На приведенном слева экране было произведено перемещение, и центральная линия элемента лежит на расстояниях 0,03 и -0,02 мм по отношению к выбранной опорной центральной линии.** 

удовлетворительных результатов нажмите <sup>(Enter</sup> для завершения текущего измерения. В качестве альтернативного варианта нажмите и используйте **/ 4 для выделения Stop (Останов) в контекстном** меню, которое воспроизводится.

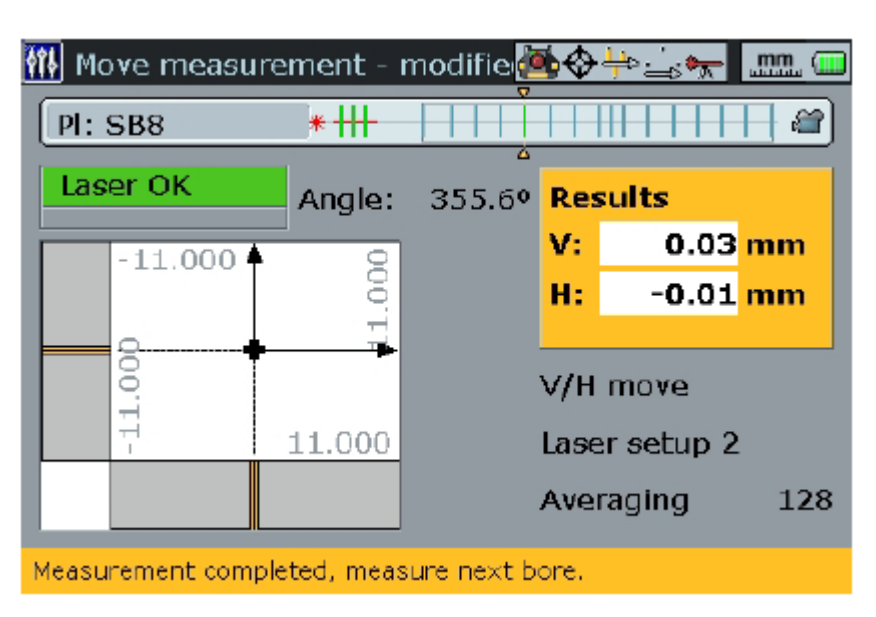

h. По возвращении к экрану результатов для анализа результатов индицируется плоскость перемещения в виде ромба, как показывается на экране внизу.

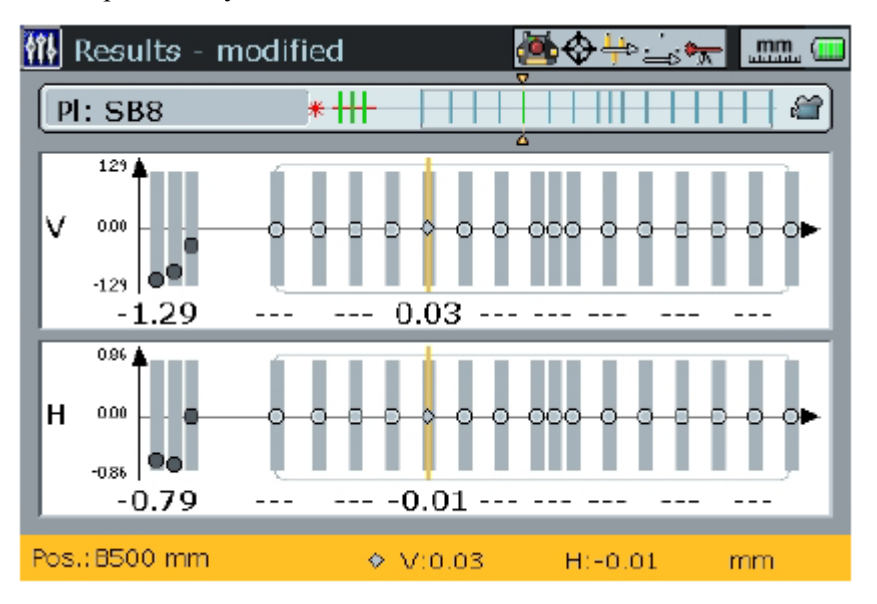

i. Повторите шаги a…h для всех элементов, чьи позиции нуждаются в корректировке.

Завершите полную процедуру путем выполнения заключительного набора измерений для обеспечения того, чтобы результаты были приемлемыми.

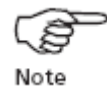

PRÜFTECHNIK Alignment Systems Oskar-Messter-Straße 15 D-85737 Ismaning, Germany

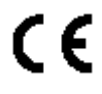

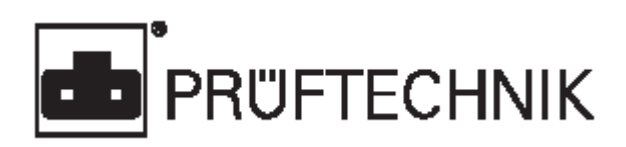